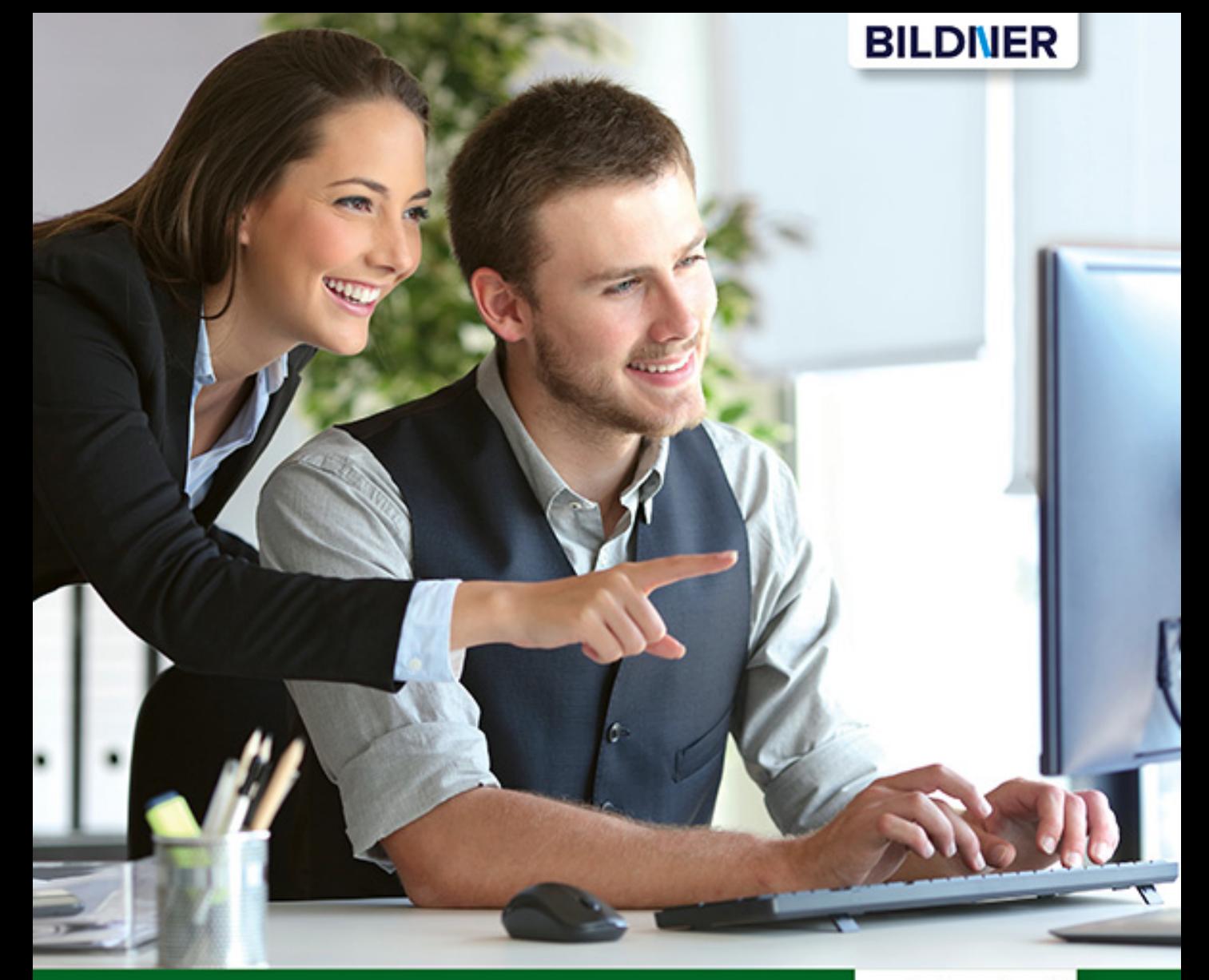

**Inge Baumeister** 

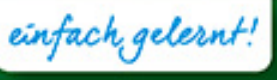

# Excel 2019 Stufe 2: Aufbauwissen

- Profiwissen im praktischen Einsatz ■
- Was-wäre-wenn-Analysen, Pivot-Tabellen, Makros u. v. m. ■
- Ausgewählte Funktionen von A wie Anzahl2 bis Z wie Zufallszahl ■

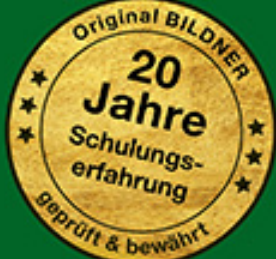

### **Excel 2019 Stufe 2: Aufbauwissen**

**Inge Baumeister**

**Verlag:** BILDNER Verlag GmbH Bahnhofstraße 8 94032 Passau

http://www.bildner-verlag.de info@bildner-verlag.de

Tel.: +49 851-6700 Fax: +49 851-6624

ISBN: 978-3-8328-5419-5

Autorin: Inge Baumeister Covergestaltung: Christian Dadlhuber Herausgeber: Christian Bildner

Druck: CPI Clausen & Bosse GmbH, Birkstr. 10, 25917 Leck

Bildquellen: Cover: ©Antonioguillem - stock.adobe.com Kapitelbild: © natrot - Fotolia.com

© 2019 BILDNER Verlag GmbH Passau

Die Informationen in diesen Unterlagen werden ohne Rücksicht auf einen eventuellen Patentschutz veröffentlicht. Warennamen werden ohne Gewährleistung der freien Verwendbarkeit benutzt. Bei der Zusammenstellung von Texten und Abbildungen wurde mit größter Sorgfalt vorgegangen. Trotzdem können Fehler nicht vollständig ausgeschlossen werden. Verlag, Herausgeber und Autoren können für fehlerhafte Angaben und deren Folgen weder eine juristische Verantwortung noch irgendeine Haftung übernehmen. Für Verbesserungsvorschläge und Hinweise auf Fehler sind Verlag und Herausgeber dankbar.

Fast alle Hard- und Softwarebezeichnungen und Markennamen der jeweiligen Firmen, die in diesem Buch erwähnt werden, können auch ohne besondere Kennzeichnung warenzeichen-, marken- oder patentrechtlichem Schutz unterliegen.

Die in den Beispielen verwendeten Namen von Firmen, Personen, Produkten und E-Mail-Adressen sind frei erfunden. Jede Ähnlichkeit ist keinesfalls beabsichtigt, sondern zufällig.

Das Werk einschließlich aller Teile ist urheberrechtlich geschützt. Es gelten die Lizenzbestimmungen der BILDNER Verlag GmbH Passau.

### **Auf einen Blick**

- Formeln und Funktionen die Grundlagen 15
- Ausgewählte Funktionen richtig eingesetzt <sup>53</sup>
- Umfangreiche Tabellen verwalten <sup>121</sup>
- Werkzeuge zur Datenanalyse <sup>165</sup>
- Externe Daten abrufen und aufbereiten <sup>205</sup>
- Daten mit Pivot-Tabellen auswerten <sup>239</sup>
- Diagramme für Fortgeschrittene <sup>297</sup>
- Makros und Steuerelemente einsetzen <sup>341</sup>

Anhang: Tastenkombinationen 373

Anhang: Glossar 377

Stichwortverzeichnis 381

### **Vorwort**

Dieses Buch wendet sich an Anwender, die bereits erste Erfahrungen mit Microsoft Excel gesammelt haben und über Grundlagenkenntnisse verfügen. Aufbauend auf diesen Kenntnissen liegt der Schwerpunkt auf Problemstellungen, die sich in der Praxis aus der täglichen Arbeit mit Excel ergeben. Schritt für Schritt, in verständlicher Sprache und mit zahlreichen Bildern erfahren Sie anhand leicht nachvollziehbarer Beispiele, wie Sie die zahlreichen Funktionen und Werkzeuge gezielt für Ihre Zwecke einsetzen, egal ob Sie Excel beruflich oder privat nutzen.

Formeln und Funktionen spielen erfahrungsgemäß eine große Rolle in Excel und so beginnt auch das Buch mit diesem Thema und erklärt alles, was Sie über Formeln und Funktionen wissen müssen. Vom Einsatz der unterschiedlichen Zellbezüge bis zur Eingabe verschachtelter Funktionen und der Fehlersuche und -korrektur: Sie werden sehen, Rechnen mit Excel ist einfacher als gedacht!

Die weiteren Kapitel befassen sich mit Excel-Funktionen aus allen Einsatzbereichen, der Verwaltung umfangreicher Datentabellen, Diagrammen, den verschiedenen Werkzeugen der Datenanalyse und dem Abrufen und Aufbereiten von Daten aus externen Quellen, z. B. Textdateien, Datenbanken oder aus dem Web. Selbstverständlich dürfen auch Pivot-Tabellen (PivotTable) und Pivot-Diagramme (PivotChart) nicht fehlen. Ein umfangreiches Kapitel zeigt Ihnen, wie schnell und einfach sich auch große Datenmengen mit ihnen auswerten und ansprechend darstellen lassen. Einmal kennengelernt, werden Sie auf Pivot-Tabellen nicht mehr verzichten wollen, denn sie ersetzen nebenbei auch so manche Excel-Funktion.

Jedes Kapitel beginnt mit einer Übersicht der behandelten Inhalte und Sie sehen auf den ersten Blick, welche Kenntnisse vorausgesetzt werden. Da sich Fachbegriffe trotz aller Bemühungen nicht immer vermeiden lassen, können Sie im Glossar des Anhangs unbekannte Begriffe nachschlagen. Ebenfalls im Anhang findet sich eine Zusammenstellung nützlicher Tastenkombinationen.

#### **Schreibweise**

Befehle, Bezeichnungen von Schaltflächen und Beschriftungen von Dialogfenstern sind zur besseren Unterscheidung farbig und kursiv hervorgehoben, zum Beispiel Register *Start*, Schaltfläche *Kopieren*.

#### **Und noch ein Hinweis**

Excel 2019 existiert in zwei Versionen, die sich in manchen Punkten geringfügig voneinander unterscheiden: Die Kaufversion, die Sie mit Office 2019 im Paket erwerben und Office 365, das Sie oder Ihre Firma abonniert haben. Der Unterschied: Office 356 wird von Microsoft laufend aktualisiert und manchmal auch um neue Funktionen und Werkzeuge ergänzt, die in der Kaufversion nicht enthalten sind.

**Inhalt** Auch im Aussehen von Menüband und Symbolen unterscheidet sich Office 356 von der Kaufversion. Zum Vergleich sehen Sie im Bild unten links die Kaufversion und rechts Office 365. Dieses Buch mit sämtlichen Abbildungen basiert im Wesentlichen auf der Kaufversion.

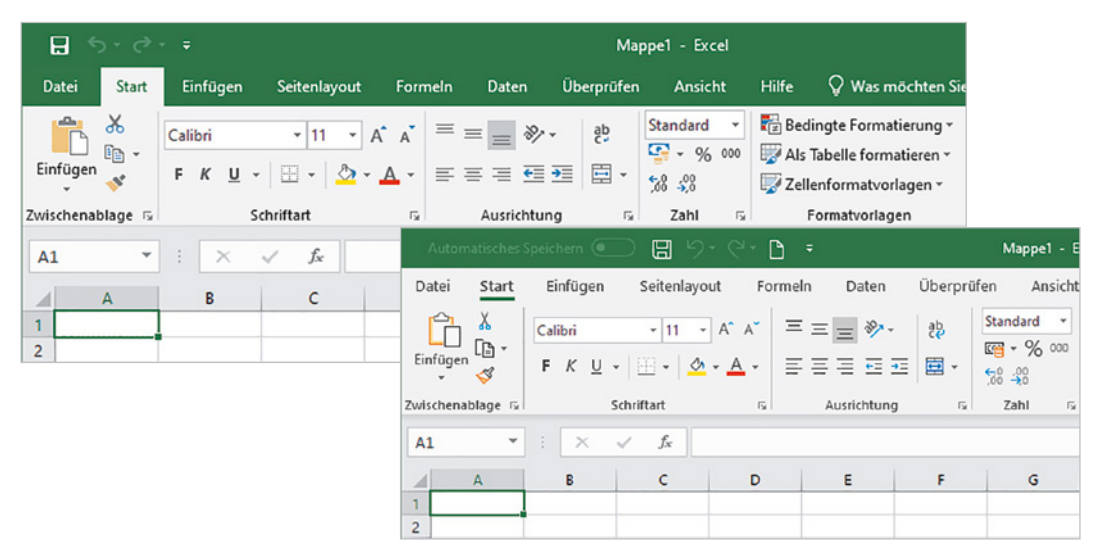

#### **Download der Beispiele**

Das Buch enthält eine Vielzahl von Beispielen, die Sie auch kostenlos herunterladen können. Geben Sie dazu folgende Adresse in Ihren Browser ein:

#### **www.bildner-verlag.de/00368**

Sie gelangen zur Webseite des BILDNER Verlags und auf die Seite des Excel Aufbaubuchs. Klicken Sie unter *Verfügbare Downloads* auf *Download Beispieldateien*. Den Dateinamen des jeweils verwendeten Beispiels finden Sie im Buch in der Marginalspalte.

Viel Spaß und Erfolg mit dem Buch wünschen Ihnen BILDNER Verlag und die Autorin Inge Baumeister

### **Inhalt**

# **11 Kommeln und Funktionen - die Grundlagen** 15<br>1.1 Mit Excel rechnen - so geht's 16

#### **1.1 Mit Excel rechnen - so geht's 16**

Allgemeine Grundlagen 16 Eine Formel eingeben 17 Die Funktion SUMME und andere einfache Funktionen 18 Schnelle Berechnungen mit der Schnellanalyse 19

#### **1.2 Zellbezüge in Formeln und Funktionen 21**

Formel in angrenzende Zellen kopieren 21 Anpassen der Zellbezüge durch absolute Zellbezüge verhindern 21 Gemischte Bezüge 23 Bezüge auf Zellen in anderen Tabellenblättern 23 Bezüge auf Arbeitsmappen (Arbeitsmappen verknüpfen) 25

#### **1.3 Namen anstelle von Zellbezügen verwenden 27**

Namen für Zellen vergeben 28 Namen im Namens-Manager verwalten 30 Namen in Formeln verwenden 31

#### **1.4 Eingabe und von Aufbau von Excel-Funktionen 33**

Aufbau und Schreibweise 33 Funktion mit dem Funktionsassistenten eingeben 34 Eine Funktion über die Funktionsbibliothek auswählen 36 Funktion über die Hilfe suchen 37 Funktion über die Tastatur eingeben 38

#### **1.5 Mehrere Funktionen kombinieren (verschachteln) 40** Funktion im Fenster Funktionsargumente einfügen 40 Tipps und Hinweise zur Eingabe verschachtelter Funktionen 42 Verschachtelte Funktionen per Tastatur eingeben 43

#### **1.6 Formeln korrigieren und auf Fehler überprüfen 45** Formeln editieren und ändern 45 Formeln im gesamten Tabellenblatt anzeigen 46 Die Excel-Fehlerkontrolle 46 Spuren anzeigen 47 Ausgewählte Formeln im Überwachungsfenster kontrollieren 48 Formeln schrittweise ausführen 49

#### Inhalt

#### **1.7 Matrixformeln 50**

Matrixformel eingeben 50 Zellbezüge in Matrixformeln 52 Formel nachträglich in eine Matrixformel umwandeln 52

## **2 Ausgewählte Funktionen - richtig eingesetzt <sup>53</sup>**

### **2.1 Logikfunktionen 54** Die Funktion WENN 54 Mehrere Bedingungen nacheinander mit WENNS prüfen 57 Zwei und mehr Wahrheitstests mit Logikfunktionen verknüpfen 58 Fehlerwerte mit Logikfunktionen vermeiden 60 **2.2 Informationen und Zellinhalte abfragen 62 2.3 Werte runden und Rundungsfehler vermeiden 65** Beispiel Preisberechnung 65 Weitere Rundungsfunktionen 65 **2.4 Die wichtigsten Auswertungs- und Statistikfunktionen 66** Anzahl der Zellen oder Werte ermitteln 67 Nur bestimmte Werte/Inhalte zählen, ZÄHLENWENN 68 Summenberechnung mit Bedingungen 70 Die Funktion SUMMENPRODUKT 72 Durchschnittswerte berechnen 74 Rangfolge ermitteln 77 Häufigkeit ermitteln 78 Korrelationskoeffizient berechnen 79 Regressionsanalysen mit Excel 80 **2.5 Nachschlage- und Verweisfunktionen 82** SVERWEIS 82 WVERWEIS 86 Die Funktion VERWEIS 86 Tabellen mit INDEX und VERGLEICH durchsuchen 88 Etwas andere Zellbezüge mit INDIREKT 90 Zellbereiche mit BEREICH.VERSCHIEBEN anpassen 91

#### **2.6 Datums und Uhrzeitfunktionen 96**

Aktuelles Datum bzw. aktuelle Uhrzeit 96 Teilwerte eines Datums 96 Monat oder Wochentag als Text 98 Differenz zwischen Datumswerten berechnen 100 Berechnungen mit Zeitwerten 103

#### Inhalt

- **2.7 Finanzmathematische Funktionen 105** Zinsberechnungen 105 Tilgung und Zinszahlung berechnen 106
- **2.8 Funktionen im Umgang mit Text 107** Text oder Zeichenfolgen aneinanderfügen 107 Zeichenfolgen aus Text extrahieren 109 Zeichenfolgen ersetzen 111 Leerzeichen, Zeilenumbrüche und andere Steuerzeichen aus Text entfernen 112 Text in Zahl umwandeln 113
- **2.9 Zufallszahlen generieren 116**

#### **2.10 Tipps und Hinweise zu Funktionen 118** Weitere Funktionen als Add-In laden 118 Funktionsübersicht in der Hilfe 119

# **3 Umfangreiche Tabellen verwalten <sup>121</sup>**

#### **3.1 Vorbereitungen 122**

Überlegungen zum Tabellenaufbau 122 Regeln für Datenbanktabellen 123

#### **3.2 Intelligente Tabellenbereiche nutzen 124**

Was unterscheidet eine Tabelle von einem normalen Zellbereich? 124 Tabellenbereich erstellen 125 Tabellenformat ändern 127 Tabellenbereich manuell erweitern/verkleinern 128 Ergebniszeilen anzeigen 128 Tabelle umbenennen 129 Tabelle zurück in normalen Bereich konvertieren 130 Strukturierte Verweise auf Tabellenbereiche verwenden 131

#### **3.3 Daten bei der Eingabe überprüfen 133**

Wertebereich und Datentyp vorgeben 134 Die Eingabe auf die Auswahl aus einer Liste beschränken 136 Zulässige Eingaben mit einer Formel berechnen 138 Tipps zur Datenüberprüfung 138

#### **3.4 Tabellen sortieren 140**

Was Sie beim Sortieren berücksichtigen sollten 140 Einfaches Sortieren nach einer einzigen Spalte 141 Erweiterte Sortiermöglichkeiten 143

#### **3.5 Filter einsetzen 146**

Die Filterschaltflächen benutzen (AutoFilter) 146 Erweiterte Filtermöglichkeiten mit dem Spezialfilter 148 Filtern mit Datenschnitten 150

- **3.6 Tabellen gliedern und Teilergebnisse anzeigen 153** Gliederungen erstellen 153 Teilergebnisse erzeugen 157
- **3.7 Häufige Probleme in Datenbanken beheben 159** Textinhalte in mehrere Spalten aufteilen 159 Duplikate in Tabellen aufspüren und entfernen 161

### **4 Werkzeuge zur Datenanalyse <sup>165</sup>**

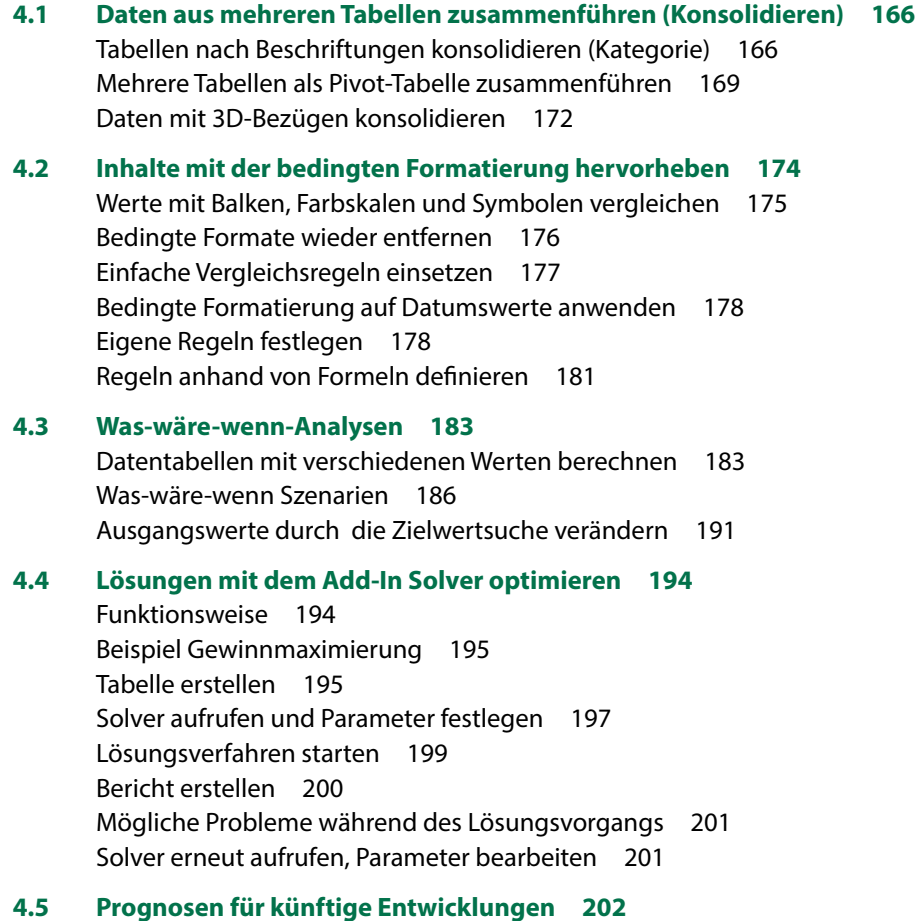

# **5 Externe Daten abrufen und aufbereiten <sup>205</sup>**

#### **5.1 Textdateien öffnen und konvertieren 206** Textdatei (.txt) mit dem Textkonvertierungs-Assistent öffnen 207 CSV-Dateien öffnen 209 **5.2 Externe Daten mit Power Query abrufen und aufbereiten 211** Wann sollten Sie die Daten direkt abrufen? 211 Eine Abfrage mit Power Query erstellen 211 Der Abfrage-Editor 213 Die bisher angewendeten Schritte kontrollieren 214 Datentypen ändern 215 Spaltenwerte berechnen 218 Spalten aufteilen/Werte aus Spalten zusammenführen 221 Daten filtern 222 Daten gruppieren 223 Power Query-Editor schließen und Daten an Excel übergeben 224 Abfragedaten im Tabellenblatt verwenden 225 Excel-Arbeitsmappen als Datenquelle 227 Daten aus einer Datenbank abrufen 229 Daten aus zwei Tabellen zusammenführen 230 Datenquelle nachträglich ändern 236 Daten aus dem Web abrufen 236

# **6 Daten mit Pivot-Tabellen auswerten <sup>239</sup>**

#### **6.1 Einführung 240**

Was sind Pivot-Tabellen? 240 Besonderheiten von Pivot-Tabellen 243 Welche Daten eignen sich für Pivot-Tabellen? 243

#### **6.2 So erstellen Sie eine Pivot-Tabelle 245**

Aus Vorlage erstellen 245 Leere Pivot-Tabelle einfügen und Felder anordnen 246 Der Aufgabenbereich PivotTable-Felder 248 Pivot-Tabelle nachträglich verschieben oder löschen 250 Mehrere Zeilen- und Spaltenfelder verwenden, Tabelle gruppieren 251 Funktion zur Zusammenfassung ändern 252

#### **6.3 Pivot-Tabellen aktualisieren 253**

Tabelle aktualisieren 253 Nachträglich hinzugefügte Zeilen und Spalten einbeziehen 254

#### **6.4 Tabellenlayout und Formatierung 255**

Tabellenformate 255 Tabellenelemente markieren und hervorheben 256 Zahlen formatieren 257 Bedingte Formatierung in Pivot-Tabellen 258 Beschriftungen ändern 260 Berichtslayout ändern 261 Nützliche Layouteinstellungen in den PivotTable-Optionen 262 Die Anzeige von Gesamt- und Zwischenergebnissen steuern 263 Einzeldatensätze kontrollieren (Drilldown) 264 Tabelle sortieren 265

#### **6.5 Pivot-Tabelle filtern 266**

Tabelle mit dem Berichtsfilter filtern 266 Nicht benötigte Zeilen- und Spaltenelemente ausblenden 266 Wertefilter: Nur die umsatzstärksten Kunden (Top 10) 267 Beschriftungselemente suchen 268 Datenschnitte zum Filtern einsetzen 269 Mit Zeitachsen filtern 270

#### **6.6 Elemente eines Feldes gruppieren 272** Beschriftungselemente in Gruppen zusammenfassen 272 Automatisches Gruppieren von Datumswerten 273

Zahlenwerte gruppieren 276

#### **6.7 Weitergehende Berechnungsmöglichkeiten 276**

Einfache Prozentanteile 276 Kumulierte Werte anzeigen 278 Rangfolge anzeigen 279 Berechnungen mit Formeln 281 Felder berechnen 281 Elemente eines Feldes berechnen 283 Die Funktion PIVOTDATENZUORDNEN 285

#### **6.8 Felder aus zwei Tabellen zusammenführen 286** Voraussetzungen 286 Pivot-Tabelle mit Spalten aus beiden Tabellen erstellen 287

#### **6.9 Pivot-Diagramme (PivotChart) 289**

Pivot-Diagramm aus Pivot-Tabelle erstellen 290 Pivot-Diagramm neu erstellen 291 Pivot-Diagramm bearbeiten 293

## **7 Diagramme für Fortgeschrittene <sup>297</sup>**

#### **7.1 Besondere Diagrammtypen 298**

Punktdiagramm (XY) 298 Blasendiagramm 300 Ein Histogramm erstellen 302 Spezialfall Alterspyramide 303 Wasserfalldiagramm 306 Hierarchische Darstellung und Größenvergleich mit Treemap und Sunburst 308

#### **7.2 Diagrammelemente hinzufügen und bearbeiten 309**

Elemente hinzufügen/entfernen 309 Elemente im Aufgabenbereich bearbeiten 310 Trendlinien hinzufügen 311 Fehlerindikatoren anzeigen 312 Prozentanteile in Kreisdiagrammen anzeigen 314

#### **7.3 Tipps zur Anzeige der Datenreihen 315**

Abstände von Säulen und Balken 315 Diagramme drehen 315 Fehlende Werte in Liniendiagrammen überbrücken 316

#### **7.4 Darstellung der Diagrammachsen 317**

Zahlen als Achsenbeschriftung 317 Wertebereich und Einteilung 319 Zahlen formatieren 320 Schnittpunkt der X-Achse festlegen 321 Teilstriche auf Achse anzeigen 321 Linie zur Achse verlängern/Datenpunkte über Teilstrichen anzeigen 322

- **7.5 Unterschiedliche Diagrammtypen miteinander kombinieren 323** Mittelwert als Linie hinzufügen 323 Datenreihe auf einer Sekundärachse darstellen 325
- **7.6 Geodaten visualisieren 326** Flächenbezogene Werte als Flächenkarte darstellen 326 3D-Karten erstellen und nutzen 329

#### **7.7 Das Add-In People Graph 337** Bebildertes Diagramm mit People Graph erstellen 337 Farben und Darstellung ändern 339

# **1 Makros und Steuerelemente einsetzen** 341<br>8.1 Makros: Grundbegriffe und Vorbereitungen 342

#### **8.1 Makros: Grundbegriffe und Vorbereitungen 342**

Wozu Makros? 342 Das Register Entwicklertools anzeigen 343 Arbeitsmappen mit Makros speichern 344 Sicherheitseinstellungen 345

#### **8.2 Einfache Makros 347**

Makro aufzeichnen 347 Makro ausführen 349 Mögliche Probleme bei der Makro-Ausführung 349

#### **8.3 Zellbezüge in Makros 350**

#### **8.4 Makroausführung starten 353**

Tastenkombination zuweisen 353 Makro über die Symbolleiste für den Schnellzugriff starten 354 Makros im Menüband einfügen 356 Makro über eine Schaltfläche im Tabellenblatt starten 357

**8.5 Einfache Änderungen an Makros vornehmen 359** Beispiel Zahlen mittels Makro formatieren 359 Makro anzeigen 360

#### **8.6 Beispiel: Diagramm mit Makros steuern 362**

#### **8.7 Steuerelemente in Tabellenblättern 365** Wozu Steuerelemente? 365 Wo finden Sie die Formularsteuerelemente? 365 Formularsteuerelement einfügen 366 Eigenschaften von Steuerelementen bearbeiten 367

Beispiele und Besonderheiten einzelner Formularsteuerelemente 369

#### **Anhang**

**Tastenkombinationen 373 Glossar 377**

**Stichwortverzeichnis 381**

### **1 Formeln und Funktionen - die Grundlagen**

#### **In diesem Kapitel lernen Sie...**

- Funktionen eingeben
- **EXEC** Zellbezüge und Namen verwenden
- **Formeln und Funktionen als Argumente**
- Formelkontrolle und Fehlerkorrektur
- Matrixformeln eingeben

#### **Das sollten Sie bereits wissen**

- **Umgang mit Excel-Arbeitsmappen und Tabel**lenblättern
- **Daten in Tabellen eingeben und korrigieren**

### **1.1 Mit Excel rechnen - so geht's**

#### **Allgemeine Grundlagen**

Berechnungen werden in Excel-Arbeitsmappen entweder, wie im Bild unten, durch Eingabe einer Formel  $\bullet$  oder unter Verwendung einer Excel-Funktion durchgeführt. Im Tabellenblatt bzw. in der Zelle erscheint automatisch das Formelergebnis  $\bullet$ , während in der Bearbeitungsleiste  $\bigcirc$  oberhalb des Tabellenblattes immer die Formel sichtbar ist. In der Bearbeitungsleiste finden Sie auch die beiden Symbole *Abbrechen*  $\times$  und *Eingeben*  $\checkmark$ , um die Formeleingabe abzuschließen.

*Bild 1.1 Beispiel: eine einfache Formel eingeben*

**1**

*Bild 1.2 Das Ergebnis erscheint im Tabellenblatt, die Bearbeitungsleiste zeigt nach wie vor die Formel an*

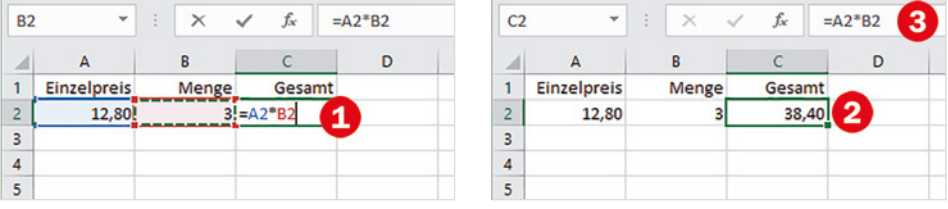

Für einfache Berechnungen, z. B. Multiplikation von zwei Zahlen, geben Sie eine Formel ein; Funktionen dagegen sind bereits vollständige Formeln, in die Sie nur noch die Zellbezüge einfügen brauchen. Für alle Formeln und Funktionen gelten die folgenden Grundregeln:

- Formeln und Funktionen werden in Zellen eingegeben und müssen im Gegensatz zu einfachen Zellinhalten stets mit dem Gleichheitszeichen (=) beginnen.
- **In Formeln und Funktionen können Zellbezüge, Zahlen, Text oder weitere For**meln bzw. Funktionen verwendet werden. Text in Formeln muss sich in Anführungszeichen " " befinden.
- X Anstelle von Zahlen wird normalerweise die Adresse derjenigen Zelle verwendet, in der sich die Zahl befindet (=Zellbezug). Dies hat den Vorteil, dass nachträgliche Änderungen der Zellinhalte automatisch im Ergebnis berücksichtigt werden. Ausnahmen sind sogenannte Konstanten, z. B. die 12 Monate eines Jahres, diese können natürlich auch als Zahl in eine Formel eingegeben werden.
- X Zellbezüge lassen sich in eine Formel am einfachsten einfügen, indem Sie die betreffende Zelle mit der Maus anklicken. Als Alternative verwenden Sie die Pfeiltasten der Tastatur. Während der Eingabe werden in der Formel verwendete Zellen farbig umrandet hervorgehoben, siehe Bild oben.
- X Mehrere Zellen umfassende Zellbereiche werden in Formeln und Funktionen in der Schreibweise ErsteZelle:LetzteZelle angegeben, zum Beispiel: A5:A25. Zellbereiche können ebenfalls durch Markieren mit der Maus eingegeben werden.
- **Die Eingabe einer Formel wird über die Tastatur mit der Eingabetaste oder der** Tab-Taste abgeschlossen. Verwenden Sie dazu nicht die Pfeiltasten, da diese in

**1**

Formeln zum Einfügen von Zellbezügen verwendet werden (siehe oben). Als zweite Möglichkeit klicken Sie mit der Maus in der Bearbeitungsleiste auf das Symbol *Eingeben* .

- ▶ Die Regelung "Punkt vor Strich" gilt auch für Excel-Formeln. Zur Steuerung der Berechnungsreihenfolge können daher in manchen Formeln runde Klammern () erforderlich werden.
- X Neben Gleichheitszeichen und runden Klammern können in Formeln die folgenden Operatoren verwendet werden, ihre Eingabe erfolgt über die Tastatur:

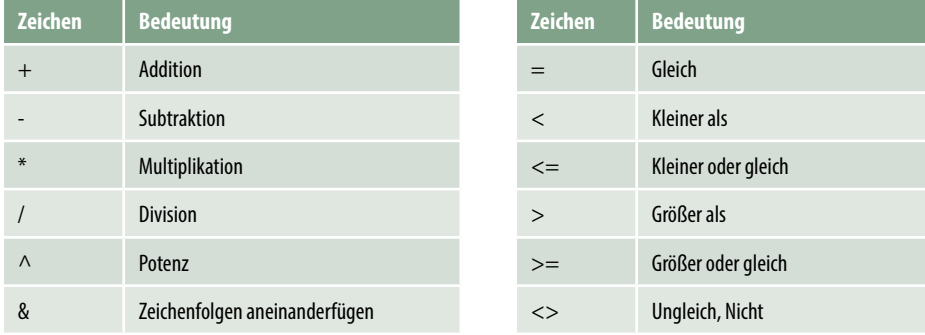

#### **Eine Formel eingeben**

Die Vorgehensweise bei der Eingabe einer Formel ist immer gleich:

- **1** Markieren Sie die Zelle, in die Sie die Formel eingeben möchten und geben Sie das Gleichheitszeichen über die Tastatur ein.
- **2** Klicken Sie mit der Maus auf die erste Zelle, deren Zellbezug Sie in der Formel benötigen. Sofort erscheint die Adresse in der Formel und im Tabellenblatt wird diese Zelle mit einem farbigen gestrichelten Laufrahmen hervorgehoben. Dieser Laufrahmen kennzeichnet die aktuell aktive Zelle und ihr Zellbezug in der Formel kann jederzeit durch Anklicken einer anderen Zelle geändert werden.
- **3** Geben Sie über die Tastatur einen Operator, z. B. \* für Multiplikation, ein und klicken Sie anschließend auf die nächste, in der Formel benötigte Zelle, um deren Zellbezug einzufügen.
- **4** Schließen Sie die Formeleingabe mit der Eingabe-Taste ab oder klicken Sie in der Bearbeitungsleiste auf *Eingeben*.
- **5** Im Tabellenblatt erscheint anstelle der Formel das Ergebnis, allerdings zeigt ein Blick in die Bearbeitungsleiste, dass die markierte Zelle immer noch die Formel und keine Zahl enthält.

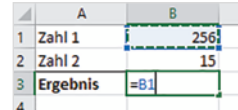

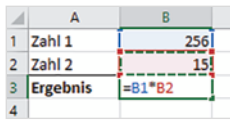

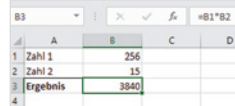

#### **Die Funktion SUMME und andere einfache Funktionen**

Summen über mehrere Zellen bzw. einen Zellbereich berechnen Sie mit der Funktion SUMME. Das Symbol  $\Sigma$  zum Einfügen dieser Funktion finden Sie an mehreren Stellen:

X Im Register *Start*, Gruppe *Bearbeiten*

X Im Register *Formeln*, *Funktionsbibliothek*, unter der Bezeichnung *AutoSumme*.

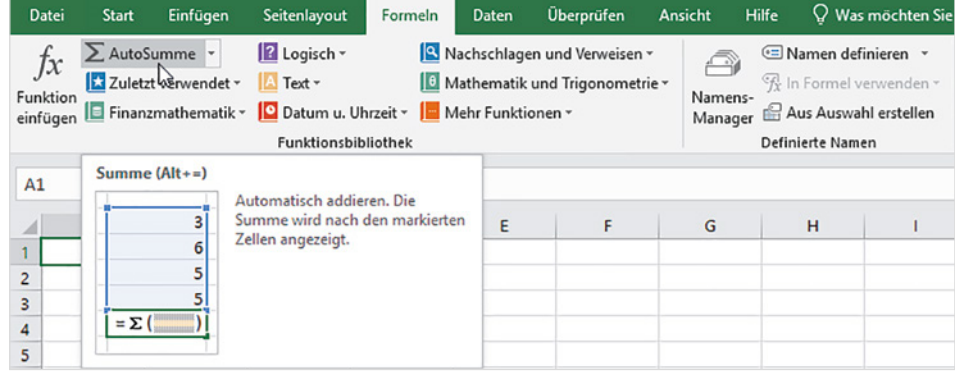

Zur Berechnung der Summe sind folgende Vorgehensweisen möglich:

**Möglichkeit 1:** Markieren Sie den Zellbereich, den Sie addieren möchten und klicken Sie auf das Symbol *Summe* bzw. *AutoSumme*. Das Ergebnis wird sofort in die Zelle unmittelbar unterhalb des markierten Zellbereichs eingefügt. Dies funktioniert nicht nur über Spalten, wie im Bild unten, sondern auch über Zeilen. Dann wird das Ergebnis in die nächste angrenzende Zelle rechts eingefügt.

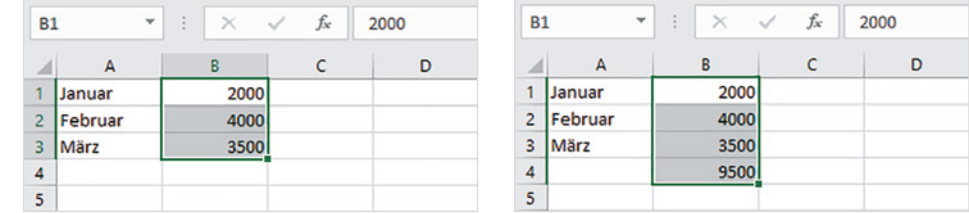

**Möglichkeit 2:** Markieren Sie **zuerst** die Zelle, in der Sie die Summe berechnen möchten und klicken Sie dann auf die Schaltfläche *AutoSumme*. Die Funktion SUMME erscheint in der markierten Zelle, gleichzeitig schlägt Excel in den meisten Fällen einen Zellbereich zur Summenberechnung vor. Dieser Bereich ist im Tabellenblatt mit einem gestrichelten Laufrahmen versehen. Sie können nun entweder den Vorschlag übernehmen oder durch Markieren mit gedrückter Maustaste einen anderen Bereich festlegen, bevor Sie die Eingabetaste drücken oder auf *Eingeben* klicken.

Die zweite Methode hat den Vorteil, dass sich die Summe auch in Zellen berechnen lässt, die nicht unmittelbar an den zu addierenden Bereich angrenzen.

*Bild 1.4 Summe über Spalte berechnen: Möglichkeit 1*

*Bild 1.3 Register Formeln*

Sortieren und Suchen und Filtern - Auswählen Bearbeiten

**1**

 $=SUMME(B1:B5)$ 

 $\overline{D}$ 

100

150

400

80

630

 $\overline{D}$ 

März

200

500

40 740

 $f_x$ 

 $\epsilon$ 

 $\times$  $\overline{\phantom{a}}$ 

 $2000$ 

4000

3500

SUMME(B1:B5) SUMME(Zahl1; [Zahl2]; ...)

 $\overline{\mathbf{R}}$ 

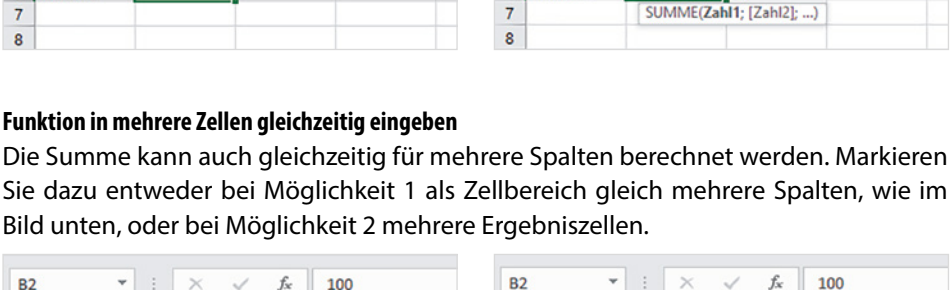

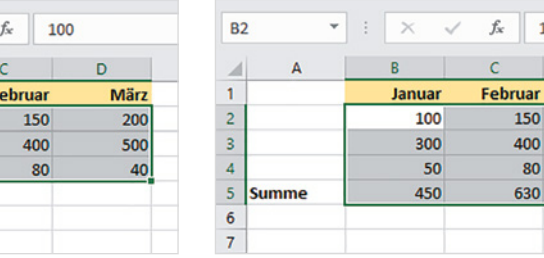

RANG.GLE... Y

 $\boldsymbol{A}$ 

 $\overline{\mathbf{3}}$ 

 $\overline{4}$ 

5

1 Januar  $\overline{2}$ Februar

März

6 Summe

A

*Bild 1.6 Summen für mehrere Spalten berechnen*

*Bild 1.5 Summe berechnen:* 

*Möglichkeit 2*

#### **Einfache\_Funktionen.xlsx**

#### **Weitere einfache Funktionen**

**B6** 

 $\overline{A}$ 

 $\overline{\mathbf{3}}$ März

 $\overline{4}$ 5

 $\overline{6}$ **Summe** 

 $\overline{7}$  $\overline{\mathbf{8}}$ 

 $B<sub>2</sub>$ 

 $\overline{1}$ 

 $\overline{2}$ 

 $\overline{\mathbf{3}}$ 

 $\overline{4}$ 

5 **Summe** 

 $\epsilon$  $\overline{7}$   $\Delta$ 

1 Januar

2 Februar

A

 $\times$  $\sim$  $f_x$ 

2000

4000

3500

 $\times$ 

Januar

100

300

50

 $\overline{R}$ 

 $\mathsf{C}$ 

 $\overline{D}$ 

 $\overline{R}$ 

Ein Klick auf den Dropdown-Pfeil der Schaltfläche *AutoSumme* zeigt zusätzlich die Funktionen Mittelwert (Durchschnitt), Anzahl (ermittelt, wie viele Zahlen ein Zellbereich enthält), Max (höchster Wert) und Min (kleinster Wert) an. Deren Eingabe unterscheidet sich nicht von der Funktion Summe.

#### **Schnelle Berechnungen mit der Schnellanalyse**

Weitere schnelle Berechnungsmöglichkeiten erhalten Sie mit dem Tool *Schnellanalyse*. Sobald Sie einen Zellbereich markiert haben, erscheint im Tabellenblatt an der unteren rechten Ecke dieses Bereichs das Symbol *Schnellanalyse* . Auf der nächsten Seite finden Sie einige Beispiele, wie Sie dieses Tool nutzen.

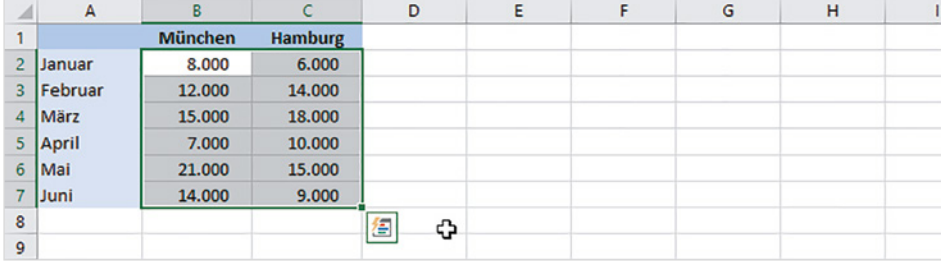

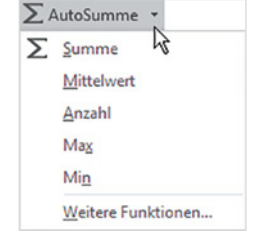

*Bild 1.7 Symbol Schnellanalyse*

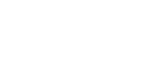

**1**

#### **Beispiel 1: Durchschnittswerte für mehrere Spalten gleichzeitig berechnen**

- **1** Markieren Sie den auszuwertenden Zellbereich, im Beispiel unten die Spalten München und Hamburg, und klicken Sie auf das Symbol *Schnellanalyse* .
- **2** Klicken Sie im Schnellanalysetool auf das Register *Ergebnisse* <sup>2</sup>, hier erhalten Sie die häufig benötigten Berechnungsvorschläge Summe, Durchschnitt (Mittelwert), Anzahl, Prozentanteil und laufende Summe. Klicken Sie auf die kleinen Pfeile nach rechts  $\bigcirc$  bzw. links, um weitere anzuzeigen.

**Hinweis**: Die Funktionen sind sowohl zur Berechnung über Zeilen als auch über Spalten verfügbar und anhand des Symbols leicht zu unterscheiden.

**3** Zeigen Sie auf *Durchschnitt* (in Zeile berechnen), um im Tabellenblatt eine Vorschau zu erhalten, per Mausklick übernehmen Sie die Formel.

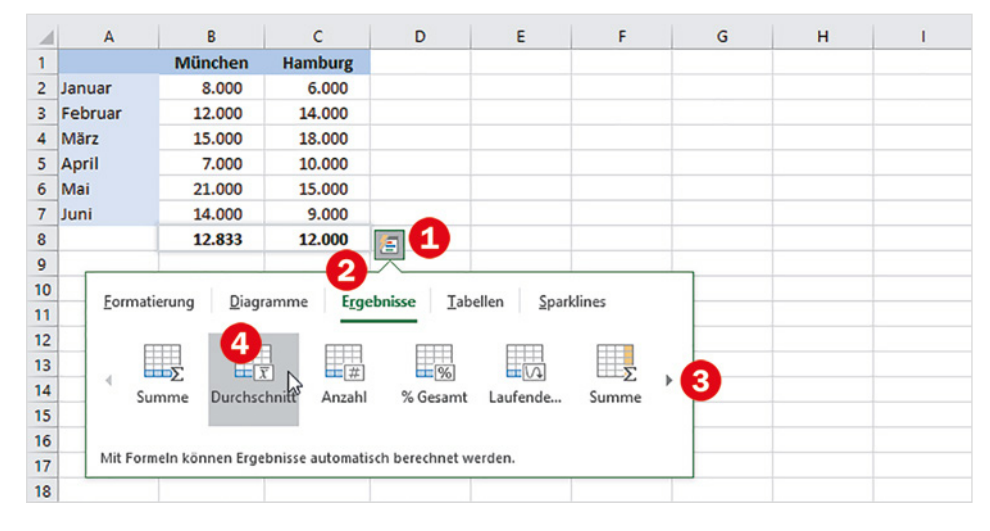

#### **Beispiel 2: Laufende Summe berechnen**

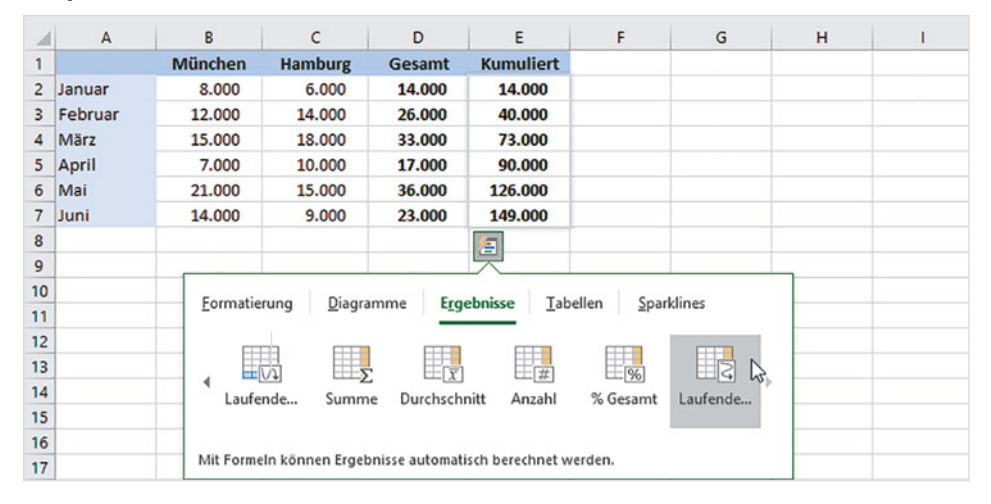

*Bild 1.8 Durchschnitt für mehrere Spalten in Zeile berechnen*

**1**

*Bild 1.9 Laufende Summe in Spalte berechnen*

Als zweites Beispiel (Bild 1.9) wird in Spalte E die laufende Summe berechnet. Markieren Sie dazu den Zellbereich, für den die laufende (kumulierte) Summe berechnet werden soll, hier D2:D7, und wählen Sie diesmal *Laufende Summe* (in Spalte berechnen). Auch hier erhalten Sie wieder im Tabellenblatt eine Vorschau.

### **1.2 Zellbezüge in Formeln und Funktionen**

#### **Formel in angrenzende Zellen kopieren**

Häufig wird dieselbe Formel oder Funktion gleich in mehreren Zeilen oder Spalten benötigt, in diesem Fall kann die Formel mit der Maus schnell kopiert werden.

- **1** Markieren Sie die Zelle mit der Formel und zeigen Sie mit der Maus auf das kleine Kästchen in der rechten unteren Ecke des Markierungsrahmens.
- **2** Der Mauszeiger erscheint als + und Sie können nun durch Ziehen mit gedrückter Maustaste die Formel nach rechts oder nach unten (bzw. nach links oder nach oben) in die angrenzenden Zellen kopieren.

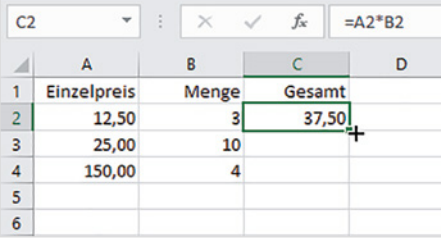

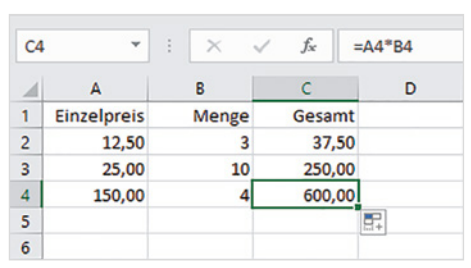

#### **Automatisches Anpassen von Zellbezügen beim Kopieren (relative Zellbezüge)**

Beim Kopieren werden normale Zellbezüge in der Schreibweise Spalte Zeile, z. B. A1, automatisch entsprechend der Kopierrichtung angepasst. So wird im Bild oben aus der Formel =A2\*B2 in Zeile 2 nach dem Kopieren in Zeile 3 die Formel = A3\*B3 und in Zeile 4 = A4\*B4, die Formel wird also in jeder Zeile korrekt berechnet.

Dies gilt auch für Spalten: Beim Kopieren um eine Spalte nach rechts würde in der Formel aus der ursprünglichen Adresse A2 die neue Adresse B2.

#### **Anpassen der Zellbezüge durch absolute Zellbezüge verhindern**

Nicht in jedem Fall ist beim Kopieren von Formeln ein Anpassen der Zellbezüge erwünscht. Im nächsten Beispiel wird für eine Provisionsberechnung die Provision in B1 herangezogen. Dieser Zellbezug muss in jeder Formel beibehalten werden, da Sie sonst ein falsches Ergebnis erhalten.

*Bild 1.10 Formel mit der Maus kopieren*

**1**

Die Bezeichnung Relativer Bezug kommt daher, dass die Zelladresse immer ausgehend von der aktuellen Zelle ermittelt wird.

Befindet sich z. B. eine Formel in B2 und enthält den Bezug A3, so ermittelt Excel für diesen die Zelle wie folgt: aktuelle Spalte -1 und aktuelle Zeile +1.

#### *Bild 1.11 Formel eingeben*

**1**

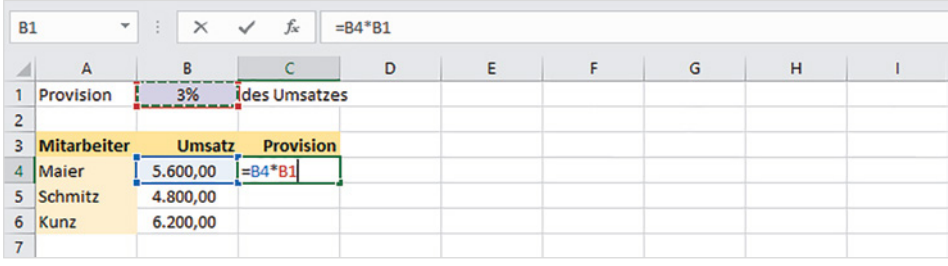

#### **Zellbezüge.xlsx**

Würden Sie die Formel =B4\*B1 in dieser Schreibweise von Zeile 4 nach Zeile 5 kopieren, so würde diese hier lauten: =B5\*B2. Der Bezug auf B5 ist zwar korrekt, nicht aber auf B2. Damit die Formel trotzdem kopiert werden kann, muss in der Formel für die Provision in B1 ein sogenannter absoluter (fester) Zellbezug angegeben werden, der beim Kopieren nicht angepasst wird. Dies erreichen Sie, indem Sie der Spalte und der Zeile das Dollarzeichen \$ voranstellen, die Formel muss also lauten: =B4\*\$B\$1.

#### *Bild 1.12 Absoluter Zellbezug in der Formel*

*Bild 1.13 Der Zellbezug bleibt nach dem Kopieren unverändert*

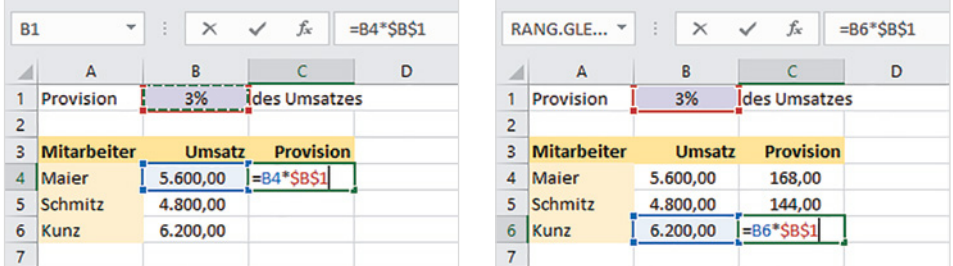

#### **So geben Sie einen absoluten Zellbezug in eine Formel ein:**

- **1** Fügen Sie zunächst mit einem Klick auf die benötigte Zelle einen normalen (relativen) Zellbezug in die Formel ein.
- **2** Damit Sie die Dollarzeichen nicht umständlich über die Tastatur eingeben müssen, drücken Sie unmittelbar nach Einfügen des Zellbezugs auf der Tastatur die Funktionstaste F4. Dadurch werden Spalte und Zeile des zuletzt eingefügten Zellbezugs mit dem Dollarzeichen versehen und Sie erhalten einen absoluten Zellbezug.

Mit der Taste F4 wandeln Sie einen normalen (relativen) Zellbezug in einen festen Zellbezug um. Durch mehrmaliges Drücken der Taste F4 erzeugen Sie nacheinander auch noch gemischte Bezüge, bei denen jeweils nur die Spalte oder Zeile mit dem Dollarzeichen versehen ist, bis zuletzt wieder der normale Zellbezug erscheint. Um einen absoluten Zellbezug wieder in einen relativen Bezug umzuwandeln, brauchen Sie also nur mehrmals die Taste F4 drücken.

Ein relativer Zellbezug kann auch nachträglich noch umgewandelt werden: Editieren Sie die Formel mit Doppelklick und klicken Sie in der Formel auf den zu ändernden Zellbezug. Ein Markieren des Zellbezugs ist nicht erforderlich, es genügt, wenn sich der Cursor unmittelbar links oder rechts bzw. innerhalb der Adresse befindet. Drücken Sie dann die Taste F4 und übernehmen Sie die Änderung mit der Eingabetaste.

#### **Gemischte Bezüge**

Gemischte Zellbezüge verhindern ein automatisches Anpassen nur hinsichtlich der Zeile oder der Spalte. Nehmen wir als Beispiel an, Sie möchte in einer Tabelle das Einmaleins mit einer einzigen kopierbaren Formel berechnen.

- **1** Dazu legen Sie eine Tabelle an, wie unten abgebildet. Die Zahlen von 1 bis 10 geben Sie in die Zeile 1 und in Spalte A ein.
- **2** In B2 geben Sie dann die Formel ein, diese würde mit einfachen Zellbezügen lauten =B1\*A2. Da sich der erste Wert der Formel immer in Zeile 1, aber in unterschiedliche Spalten befindet, muss der Zellbezug stattdessen lauten =B\$1. Umgekehrt bleibt für den zweiten Wert die Spalte gleich, nicht aber die Zeile, also muss dieser Bezug lauten =\$A2. Die Formel lautet also: =B\$1\*\$A2.

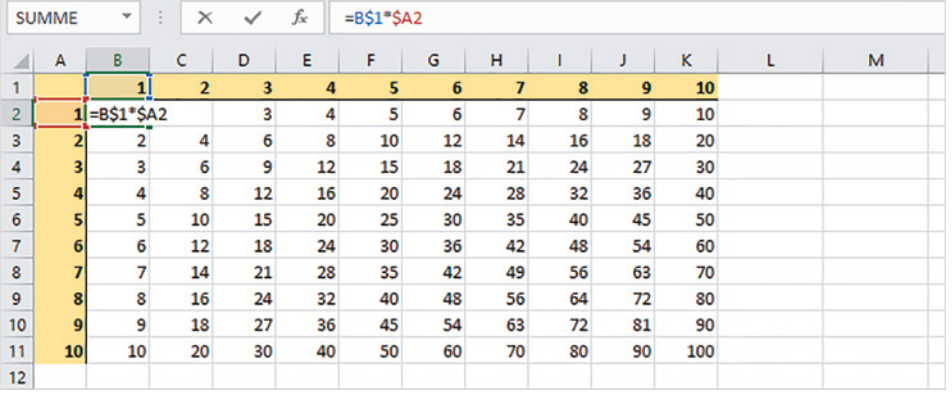

*Bild 1.14 Beispiel gemischte Bezüge*

**1**

**Hinweis**: Leider kann eine Formel nicht diagonal kopiert werden, Sie müssen sie daher zuerst nach rechts und dann nach unten oder umgekehrt kopieren.

#### **Bezüge auf Zellen in anderen Tabellenblättern**

Wenn Sie in einer Formel Bezüge auf Zellen in einem anderen Tabellenblatt derselben Arbeitsmappe benötigen, so wird der Zelladresse der Blattname gefolgt von einem Ausrufezeichen ! vorangestellt und die Schreibweise lautet:

#### **Blattname!Zelladresse**

Zum Einfügen solcher Zellbezüge klicken Sie während der Formeleingabe zuerst im Blattregister auf das benötigte Tabellenblatt und anschließend in diesem Blatt auf die Zelle oder markieren einen Zellbereich. Der Blattname wird bei dieser Vorgehensweise automatisch den Zellbezügen vorangestellt. Anschließend fahren Sie mit der Formeleingabe fort bzw. beenden die Eingabe.

**1**

*Auswertung*

**len1.xlsx**

*ME einfügen*

#### **Beispiel Umsatzauswertung in einem gesonderten Tabellenblatt**

Im unten abgebildeten Beispiel befinden sich die Umsätze der einzelnen Filialen im Blatt *Filialen*, die Summe aller Umsätze soll dagegen im Blatt *Auswertung* derselben Mappe berechnet werden.

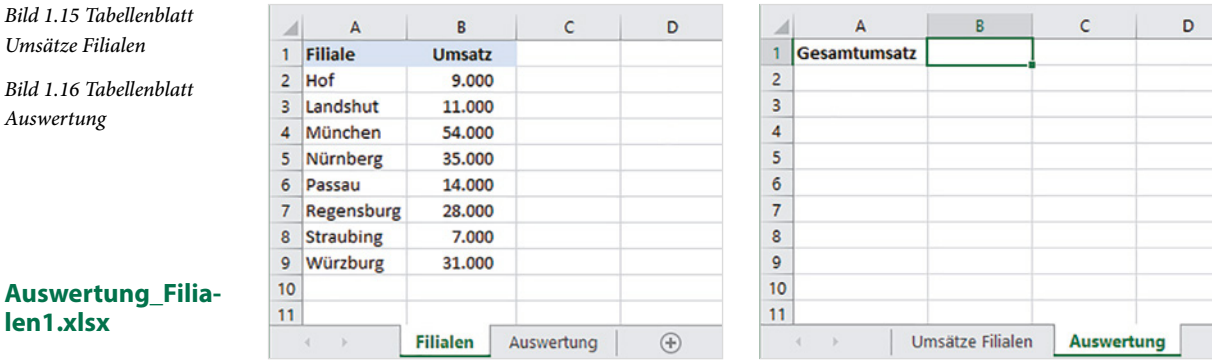

#### **So gehen Sie vor:**

**1** Markieren Sie die Zelle, in der Sie die Summe berechnen möchten, hier B1 im Blatt *Auswertung* und fügen Sie die Funktion SUMME ein  $\bullet$ .

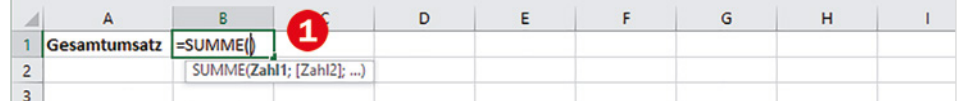

- **2** Klicken Sie dann im Blattregister auf das Tabellenblatt *Auswertung* <sup>2</sup>, in der Bearbeitungsleiste sehen Sie, dass der Name dieses Arbeitsblattes der Formel hinzugefügt wurde.
- **3** Markieren Sie nun den benötigten Zellbereich <sup>3</sup>.
- **4** Schließen Sie die Formeleingabe mit der Eingabetaste ab, **ohne** erneut auf das Blatt mit der Formel zu klicken. Excel wechselt automatisch wieder zur Formel bzw. zum Formelergebnis. In der Bearbeitungsleiste sehen Sie den vollständigen Zellbezug  $\bigcirc$ .

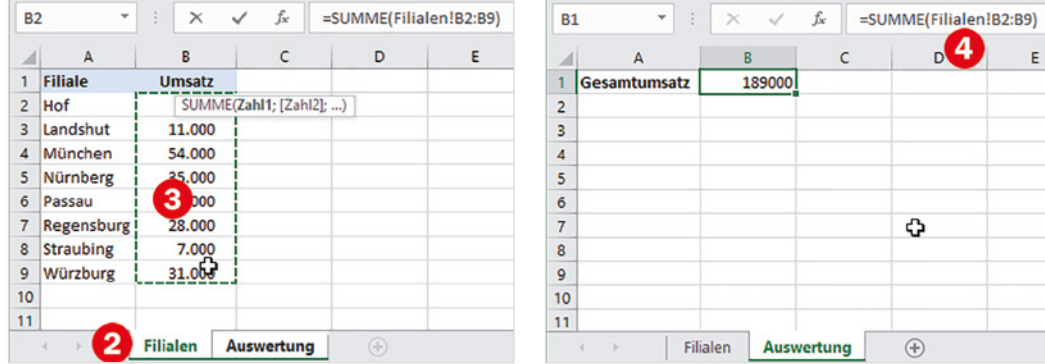

*Bild 1.18 Zellbezug auf ein anderes Arbeitsblatt in Formel einfügen*

*Bild 1.17 Funktion SUM-*

Falls Sie dagegen weitere Zellbezüge in die Formel eingeben möchten, so geben Sie zuerst das Operatorzeichen, z. B. + oder in Funktionen ein Semikolon (Trennzeichen für Argumente) ein, bevor Sie im Blattregister auf das nächste benötigte Blatt klicken. Sollte dies das Blatt mit der Formel sein, so wird auch hier der Blattname vorangestellt.

#### **So bitte nicht!**

Würden Sie dagegen in diesem Beispiel nach dem Markieren des Zellbereichs B2:B9 wieder auf das Blatt *Auswertung* klicken, wie im Bild unten, dann setzt Excel automatisch den Namen dieses Arbeitsblatts vor die angegebenen Zellbezüge und Sie erhalten nicht das gewünschte Ergebnis.

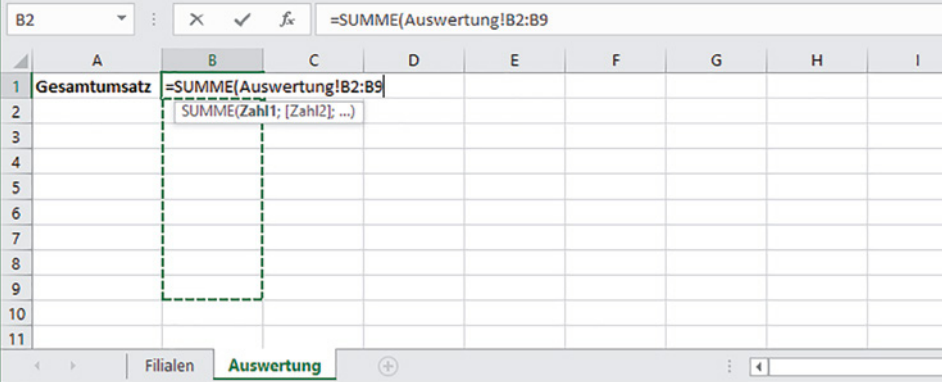

*Bild 1.19 Mit Klick auf ein Tabellenblatt ersetzt Excel einen bereits vorhandenen Namen*

**1**

Während der Formeleingabe stellt Excel bei jedem Klick auf ein Tabellenblatt im Blattregister der aktuellen Zelladresse (Laufrahmen) den Namen dieses Tabellenblatts voran. Klicken Sie daher erst nach Eingabe eines Operatorzeichens bzw. Semikolons (Funktion) auf ein anderes Tabellenblatt, wenn Sie eine weitere Zelladresse benötigen. Andernfalls wird in der Formel der Blattname des aktuellen Zellbezugs geändert! Spätestens nach Beenden der Formeleingabe kehrt Excel ohnehin automatisch zum Arbeitsblatt mit der Formel zurück.

#### **Bezüge auf Arbeitsmappen (Arbeitsmappen verknüpfen)**

Eine Formel kann auch Bezüge auf Zellen oder Zellbereiche anderer Arbeitsmappen enthalten (externe Bezüge). In diesem Fall muss bei der Eingabe die betreffende Arbeitsmappe geöffnet sein. Während der Formeleingabe wählen Sie dann zum Einfügen des Zellbezugs zuerst in der Taskleiste die Arbeitsmappe aus. Anschließend klicken Sie in dieser Arbeitsmappe ggf. zuerst das benötigte Tabellenblatt und markieren dann eine Zelle oder einen Zellbereich. Auch hier gilt: Mit Beenden der Formeleingabe kehrt Excel automatisch zur ursprünglichen Arbeitsmappe bzw. dem Tabellenblatt mit der Formel zurück.

Der Dateiname wird automatisch dem Tabellenblatt und der Zelladresse in eckigen Klammern vorangestellt, für die eigentliche Zelladresse verwendet Excel hier automatisch absolute Adressen, also z. B. \$A\$3. Die allgemeine Schreibweise lautet:

Beachten Sie, dass für einen vollständigen Dateinamen auch die Dateinamenerweiterung erforderlich ist.

*Bild 1.20 Beispiel Zellbezüge auf Arbeitsmappe*

**1**

#### **Auswertung\_Filialen2.xlsx**

Die Umsätze befinden sich im Ordner Umsätze-Filialen.

#### *Bild 1.21 Sicherheitswarnung bei Verwendung externer Bezüge*

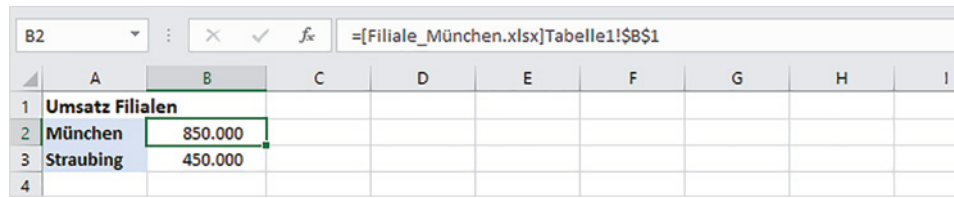

#### **Hinweise zur Verwendung externer Bezüge**

**[Dateiname.xlsx]Tabellenblatt!Zelladresse**

- X Auch wenn zunächst nur der Dateiname in der Formel erscheint: Excel speichert den gesamten Dateipfad, daher sollten die verknüpften Arbeitsmappen nachträglich weder verschoben noch umbenannt werden.
- X Beim ersten Öffnen einer Arbeitsmappe mit externen Bezügen erhalten Sie die unten abgebildete Sicherheitswarnung. Damit bei etwaigen Änderungen die Verknüpfungen aktualisiert werden können, müssen Sie auf *Inhalt aktivieren* klicken. Natürlich nur, wenn Sie dieser Arbeitsmappe vertrauen.

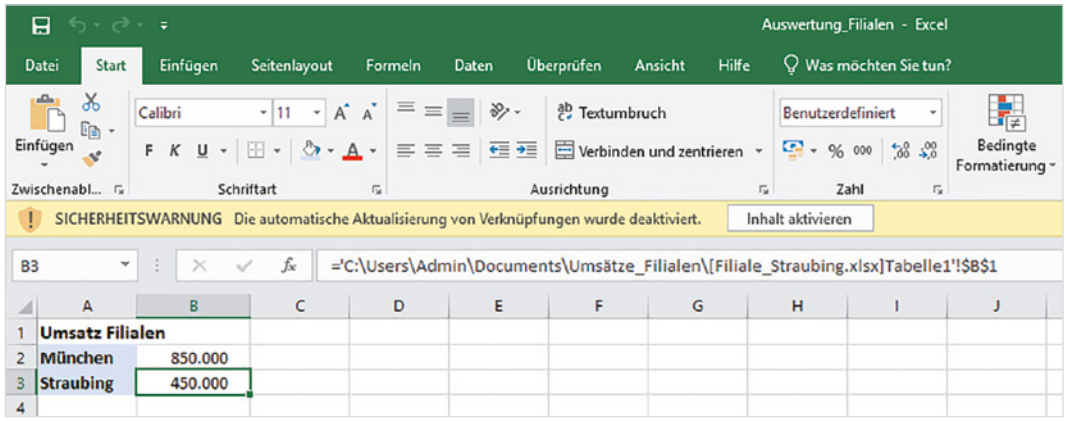

X Nachdem Sie auf *Inhalt aktivieren* geklickt haben, werden Arbeitsmappe und Datenquelle als vertrauenswürdig eingestuft und die Sicherheitswarnung erscheint künftig nicht mehr. Stattdessen erscheint dann beim Öffnen der Arbeitsmappe die unten abgebildete Aufforderung. Klicken Sie auf *Aktualisieren*, wenn Sie zwischenzeitlich geänderte Werte aktualisieren möchten.

Nehmen Sie dagegen Änderungen in der verknüpften Arbeitsmappe bzw. Datenquelle vor, während gleichzeitig die Mappe mit den externen Bezügen geöffnet ist, so werden diese automatisch aktualisiert.

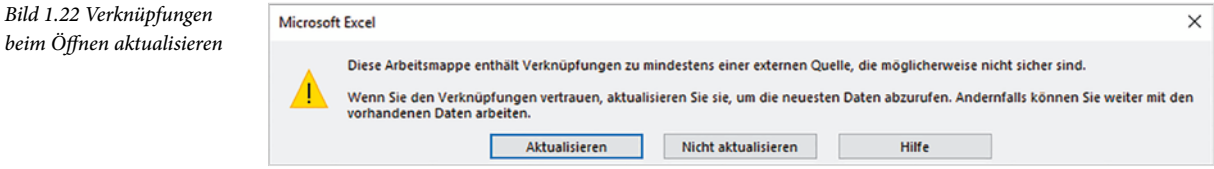

#### **Formel als Verknüpfung einfügen**

Eine andere Möglichkeit zum Erstellen externer Bezüge besteht darin, dass Sie zunächst in der Arbeitsmappe, aus der Sie die Werte beziehen möchten, die Formel berechnen, diese in die Zwischenablage kopieren (z. B. mit Strg+C) und anschließend in der zweiten Arbeitsmappe als Verknüpfung einfügen.

Zum Einfügen klicken Sie auf den Dropdown-Pfeil der Schaltfläche *Einfügen* (Register *Start*, Gruppe *Zwischenablage*) und wählen unter *Weitere Einfügeoptionen* die Option *Verknüpfung einfügen* (siehe Bild unten). Alternativ fügen Sie die Formel mit Strg+V ein, klicken anschließend im Tabellenblatt auf das Symbol *Einfügeoptionen* und wählen hier *Verknüpfung einfügen* aus. Die Zellbezüge der Formel erhalten damit ebenfalls die zuvor beschriebene Schreibweise.

*Bild 1.23 Formel als Verknüpfung einfügen*

**1**

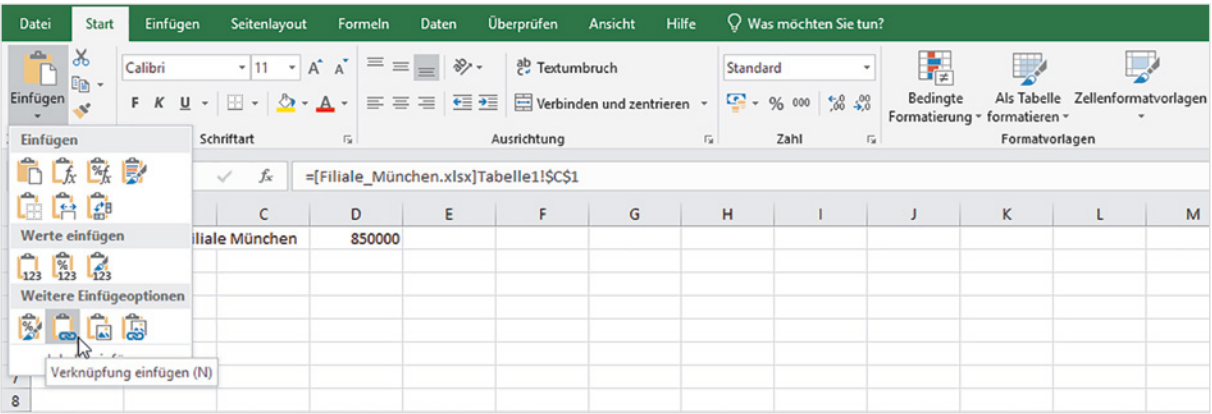

### **1.3 Namen anstelle von Zellbezügen verwenden**

Insbesondere in umfangreichen Arbeitsmappen oder Tabellen werden Formeln durch absolute Zellbezüge oder Bezüge auf andere Tabellenblätter schnell unübersichtlich. Abhilfe können in solchen Fällen Namen für Zellen und Zellbereiche schaffen. Beachten Sie allerdings, dass sich Namen immer auf bestimmte Zellen oder Zellbereiche beziehen und daher von Excel wie feste bzw. absolute Zellbezüge behandelt werden.

Namen besitzen, wenn nichts anderes vereinbart, innerhalb der gesamten Arbeitsmappe Gültigkeit und werden in Formeln anstelle von absoluten Zellbezügen verwendet.

#### **Regeln für Namen**

Ein Name muss mit einem Buchstaben beginnen und darf weder Leerzeichen noch Bindestrich, Punkt, Semikolon oder Doppelpunkt enthalten. Unterstrich (\_) ist dagegen erlaubt. Namen unterscheiden nicht zwischen Groß- und Kleinschreibung, die maximale Länge beträgt 255 Zeichen. Jeder Name muss eindeutig sein und darf in der Mappe nur einmal vorkommen.

#### **Namen für Zellen vergeben**

Für die Vergabe von Namen stehen Ihnen verschiedene Möglichkeiten offen.

#### **Namenfeld verwenden**

Am einfachsten verwenden Sie zur Vergabe eines Namens das Namenfeld in der Bearbeitungsleiste, normalerweise sehen Sie hier die Zelladresse, z. B. A1. Namen, die Sie mit dieser Methode eingeben, besitzen in der gesamten Arbeitsmappe Gültigkeit.

- **1** Markieren Sie die Zelle, der Sie einen Namen zuweisen möchten.
- **2** Klicken Sie in das Namenfeld und geben Sie den Namen über die Tastatur ein.

*Bild 1.24 Namen im Namenfeld festlegen*

**1**

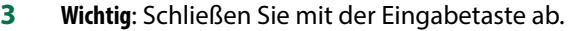

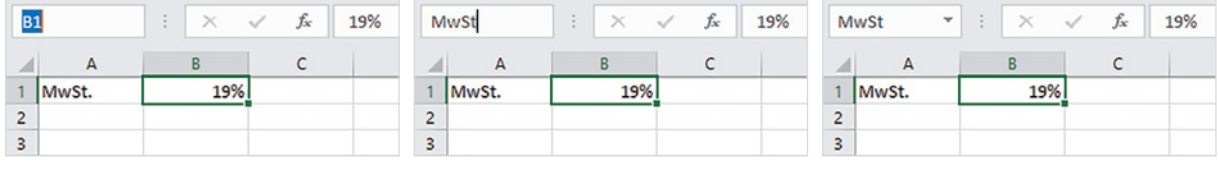

Namen können auch für Zellbereiche vergeben werden: In diesem Fall markieren Sie den entsprechenden Bereich, bevor Sie den Namen eingeben.

**Tipp**: Wenn Sie zur Kontrolle alle Namen der Arbeitsmappe anzeigen lassen möchten, dann klicken Sie in der Bearbeitungsleiste auf den Dropdown-Pfeil des Namenfeldes. Klicken Sie hier auf einen Namen, so wählt Excel automatisch das dazugehörige Tabellenblatt aus und markiert hier die entsprechende Zelle oder den Zellbereich.

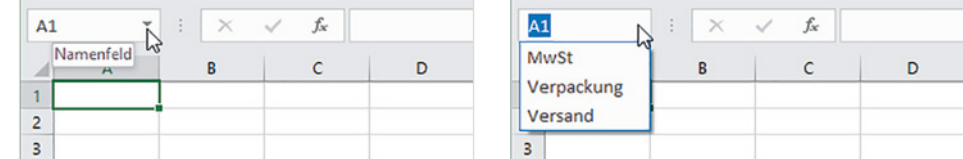

#### **Namen definieren und Gültigkeitsbereich auswählen**

Statt über das Namenfeld können Sie Namen auch über eine Schaltfläche im Menüband vergeben. Im Gegensatz zum Namenfeld lässt sich mit dieser Methode bei Bedarf auch der Gültigkeitsbereich auf ein bestimmtes Tabellenblatt einschränken.

- **1** Klicken Sie dazu im Menüband auf das Register *Formeln* und hier in der Gruppe *Definierte Namen* auf *Namen definieren* .
- **2** Geben Sie dann im Fenster *Neuer Name* den gewünschten Namen in das Feld *Name* ein **2**. Mit Klick in das Feld *Bereich* können Sie statt *Arbeitsmappe* auch ein Tabellenblatt auswählen **3** und optional im Feld *Kommentar* eine kurze Beschreibung eingeben  $\bullet$ .

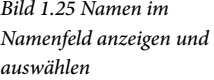

**3** Das Feld *Bezieht sich auf* **O** legt die dazugehörige Zelle fest, standardmäßig die aktuell markierte Zelle. Falls Sie eine andere Zelle auswählen möchten, so klicken Sie in das Feld und anschließend im Tabellenblatt auf die gewünschte Zelle oder markieren einen Zellbereich.

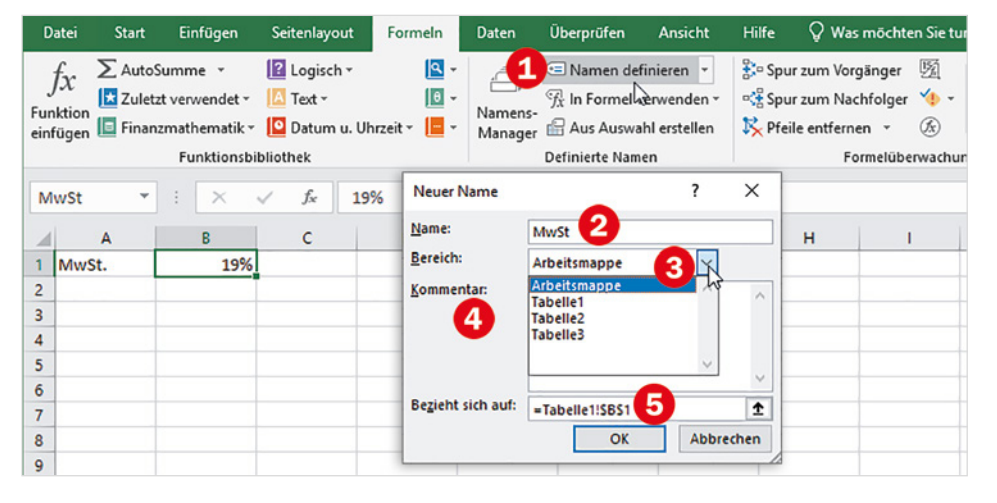

*Bild 1.26 Neuen Namen definieren und Gültigkeitsbereich auswählen*

**1**

**Tipp**: Anstelle eines Zellbezugs können Sie hier einem Namen auch einen festen Wert, z. B. 12 (Monate eines Jahres), zuordnen, diesen geben Sie einfach im Feld *Bezieht sich auf* anstelle eines Zellbezugs ein.

#### **Namen aus Tabelle übernehmen**

Häufig befindet sich im Tabellenblatt bereits eine entsprechende Beschriftung über oder neben den Zellen. In solchen Fällen können Namen auch aus der vorhandenen Beschriftung erstellt werden. Mit dieser Methode erstellte Namen gelten automatisch für die gesamte Arbeitsmappe.

- Enthält die Beschriftung nicht erlaubte Zeichen, z. B. Leerzeichen, so werden diese automatisch durch Unterstrich ersetzt.
- **1** Markieren Sie dazu die Zellen zusammen mit der dazugehörigen Beschriftung und klicken Sie im Register *Formeln*, Gruppe *Definierte Namen*, auf die Schaltfläche *Aus Auswahl erstellen* .

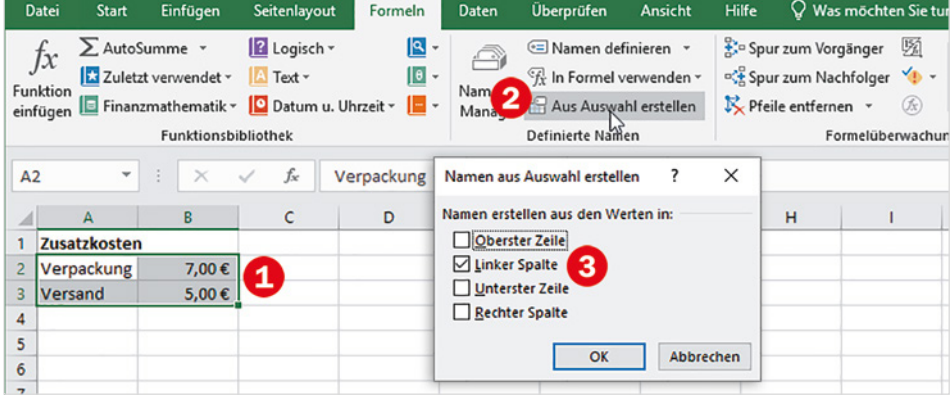

*Bild 1.27 Namen aus den markierten Zellen erstellen* **2** Ein Dialogfenster erscheint: Geben Sie an, wo sich die dazugehörige Beschriftung befindet, im abgebildeten Beispiel in der linken Spalte  $\bigcirc$ , und klicken Sie zum Übernehmen auf *OK*.

#### **Namen im Namens-Manager verwalten**

Leider lässt sich über das Namenfeld ein einmal vergebener Name weder ändern noch löschen. Dazu benötigen Sie den Namens-Manager, den Sie über die gleichnamige Schaltfläche im Register *Formeln*, Gruppe *Definierte Namen*, öffnen.

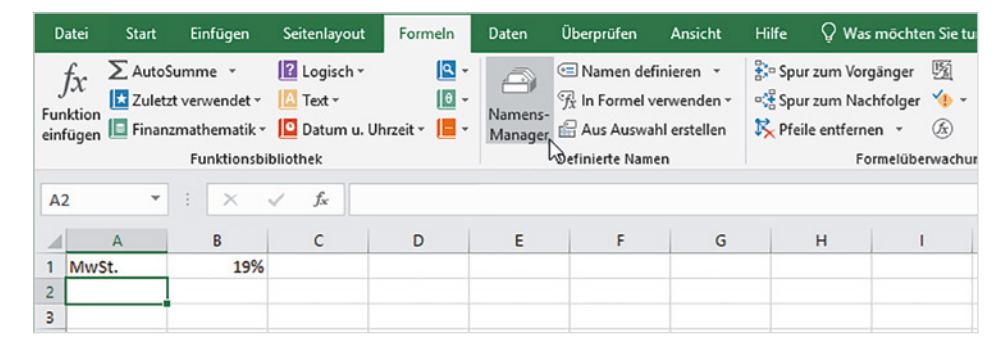

Das Fenster *Namens-Manager* listet alle Namen der aktuellen Arbeitsmappe samt aktuellem Wert, Zellbezug und Gültigkeitsbereich auf. Auch eventuell vorhandene Kommentare erscheinen hier.

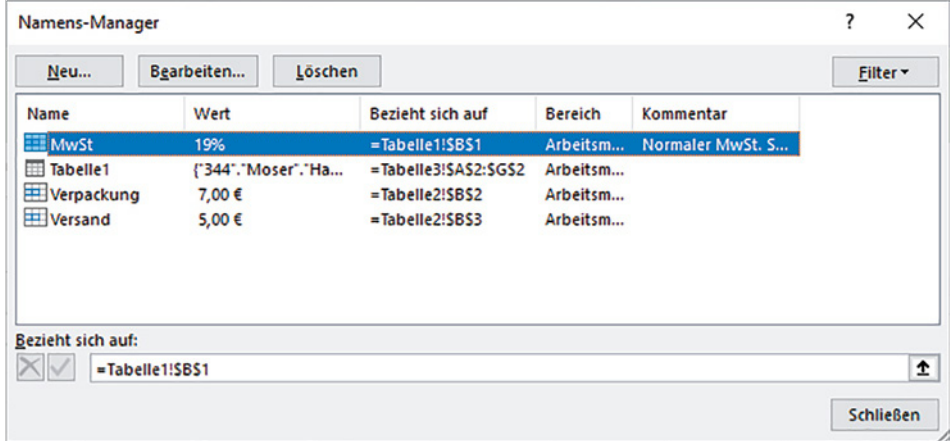

**Achtung**: Der Namens-Manager listet nicht nur die Namen von Zellen und Zellbereichen auf, sondern auch, wie im Bild oben, von dynamischen Tabellen, d. h. Zellbereichen, die als Tabelle formatiert wurden (Register *Start Als Tabelle formatieren*). Falls kein anderer Name vereinbart wurde, haben diese meist die internen und automatisch vergebenen Namen *Tabelle1*, *Tabelle2* usw., dürfen jedoch nicht mit den gleichnamigen Arbeitsblättern verwechselt werden! Tabellennamen unterscheiden sich auch durch ihr Symbol  $\boxplus$  von den definierten Namen  $\boxplus$ , um die es hier geht.

*Bild 1.28 Namens-Manager öffnen*

**1**

*Bild 1.29 Definierte Namen und Namen von Tabellen im Namens-Manager*

**1**

Falls Sie die Tabellen im Namens-Manager ausblenden möchten, so klicken Sie auf die Schaltfläche *Filter* und auf *Definierte Namen*. Mit *Filter löschen* stellen Sie die Anzeige aller Namen wieder her.

#### **Namen bearbeiten, Zellbezug ändern**

Wenn Sie im Namens-Manager einen Namen bearbeiten bzw. ändern möchten, so markieren Sie diesen und klicken auf die Schaltfläche *Bearbeiten...*. Das Fenster *Name bearbeiten* öffnet sich und Sie können den Namen ändern, einen Kommentar hinzufügen und, falls erforderlich, mit Klick in das Feld *Bezieht sich auf* eine andere Zelle auswählen. Nicht änderbar ist dagegen der Bereich, in dem der Name Gültigkeit besitzt.

Änderungen des Namens und/oder Zellbezugs werden automatisch in alle Formeln übernommen, die diesen Namen verwenden.

#### **Definierten Namen löschen**

Markieren Sie im Namens-Manager den Namen in der Übersicht und klicken Sie auf die Schaltfläche *Löschen*.

**Achtung**: Namen, die in bereits Formeln verwendet werden, sollten nicht gelöscht werden, da Excel in Formeln die ursprünglichen Zelladressen nicht wiederherstellt. Wurde ein Name trotzdem gelöscht, so erhalten Sie im Tabellenblatt anstelle des Formelergebnisses den Fehlerwert #NAME.

#### **Neuen Namen erstellen**

Falls Sie im Namens-Manager einen neuen Namen erstellen möchten, so klicken Sie auf die Schaltfläche *Neu...* und legen dann, wie auf Seite 28 beschrieben, im Fenster *Neuer Name* den Namen zusammen mit dem dazugehörigen Zellbezug fest.

#### **Namen in Formeln verwenden**

Um einen definierten Namen in eine Formel einzufügen, haben Sie folgende Möglichkeiten:

- X Klicken Sie während der Formeleingabe einfach auf die Zelle. Besitzt die Zelle einen Namen, erscheint dieser automatisch anstelle des Zellbezugs in der Formel.
- X Oder tippen Sie die ersten Zeichen des benötigten Namens über die Tastatur ein, siehe Bild 1.30. Es erscheint eine Liste von Namen und Funktionen. Anhand ihres Symbols **ED** lassen sich die Namen leicht von den Funktionen zu unterscheiden. Zum Übernehmen genügt ein Doppelklick auf den gewünschten Namen.

#### *Bild 1.30 Namen in Formel einfügen*

**1**

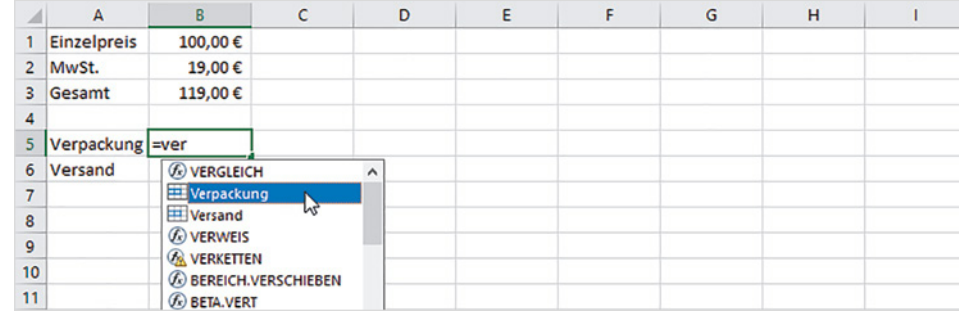

X Als dritte Möglichkeit klicken Sie während der Formeleingabe im Register *Formeln Definierte Namen* auf die Schaltfläche *In Formel verwenden* und anschließend in der Liste auf den gewünschten Namen.

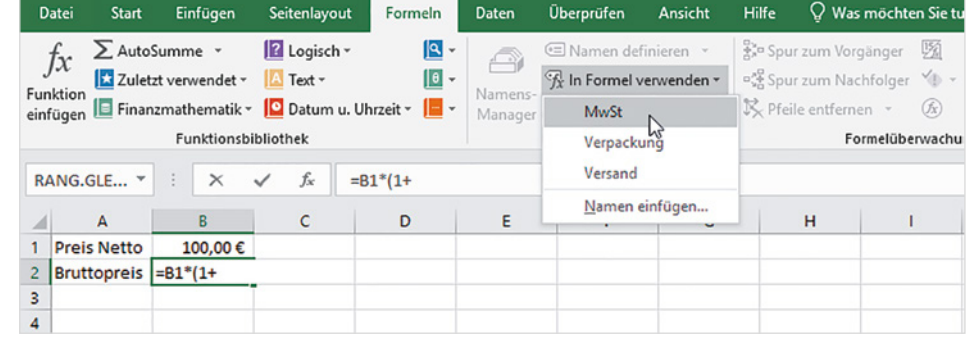

#### **Nachträglich definierte Namen in Formeln übernehmen**

Wenn Sie einen Namen definieren, hat dies zunächst keinerlei Auswirkungen auf vorhandene Formeln, die sich auf diese Zelle beziehen. Der ursprüngliche Zellbezug bleibt bestehen, die Formel liefert aber nach wie vor richtige Ergebnis. Um den Zellbezug in allen Formeln der Arbeitsmappe nachträglich durch den Namen zu ersetzen, klicken Sie im Register *Formeln Definierte Namen* auf den Pfeil der Schaltfläche *Namen definieren* und auf *Namen übernehmen...*. Markieren Sie im nachfolgenden Fenster den oder die betreffenden Namen und klicken Sie auf *OK*.

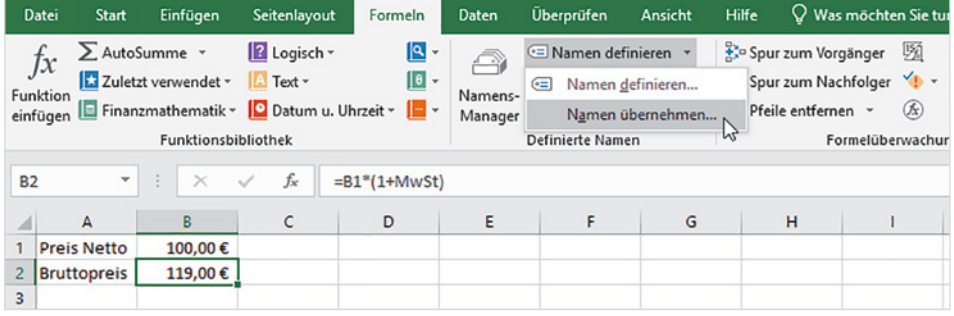

*Bild 1.31 Namen in Formel verwenden*

#### *Bild 1.32 Namen statt Zellbezug in vorhandene Formeln übernehmen*

**1**

### **1.4 Eingabe und von Aufbau von Excel-Funktionen**

Neben den bereits beschriebenen einfachen Funktionen Summe, Mittelwert, Anzahl, Min und Max verfügt Excel über eine Vielzahl von Funktionen für verschiedene Zwecke. Eine Auswahl der wichtigsten wird im nächsten Kapitel detailliert zusammen mit ihren Einsatzmöglichkeiten beschrieben, eine umfassende Aufstellung aller Funktionen würde allerdings den Rahmen dieses Buches sprengen.

Um Funktionen richtig und zeitsparend einzusetzen, sollten Sie zunächst mit dem allgemeinen Aufbau und den Eingabemöglichkeiten vertraut sein. Eine Funktion kann auf folgenden Wegen eingefügt werden:

- Per Funktionsassistent
- Auswahl aus der Funktionsbibliothek
- Eingabe über die Tastatur

#### **Aufbau und Schreibweise**

Wie jede Formel beginnt auch eine Funktion immer mit dem Gleichheitszeichen (=). Danach folgt der Name der Funktion und dahinter in Klammern die, zur Berechnung erforderlichen Argumente. Als Funktionsargumente können Text, Zahlen, Zellbezüge, Zellbereiche, Formeln oder weitere Funktionen angegeben werden. Die allgemeine Schreibweise (Syntax) einer Funktion:

#### =FUNKTIONSNAME(Argument1;Argument2;Argument3;…)

#### **Die wichtigsten Merkmale im Überblick**

- Eine Funktion beginnt wie jede Formel mit dem Gleichheitszeichen. Dieses wird automatisch eingefügt, wenn Sie eine Funktion über die Funktionsbibliothek oder den Assistenten eingeben, bei Eingabe über die Tastatur muss dagegen das Gleichheitszeichen mit eingegeben werden.
- X Funktionen benötigen, von wenigen Ausnahmen abgesehen, zur korrekten Berechnung weitere Angaben, die so genannten Funktionsargumente. Dies können Zellbezüge, Zahlen, Text oder Formeln bzw. Funktionen sein, Text muss in Anführungszeichen stehen. Einige Funktionen verfügen als Funktionsargumente auch über Parameter, mit denen sich die Berechnungsart steuern lässt.
- $\triangleright$  Erfordert eine Funktion mehrere Argumente, so werden diese mit Semikolon (;) getrennt. Optionale, also nicht zwingend erforderliche Argumente erkennen Sie, je nach Eingabemethode, an den eckigen Klammern [ ] (Tastatureingabe) bzw. daran, dass diese nicht fett hervorgehoben sind (Funktionsassistent).
- **IN Die Argumente werden in runde Klammern eingeschlossen. Die Klammern sind** immer erforderlich, also auch dann, wenn eine Funktion keine Argumente benötigt.

Text in Anführungszeichen " " erledigt der Funktionsassistent meist automatisch, ansonsten müssen die Anführungszeichen per Tastatur eingegeben werden.

#### **Funktion mit dem Funktionsassistenten eingeben**

Die vorherige Eingabe des Gleichheitszeichens ist beim Funktionsassistenten nicht erforderlich!

**1**

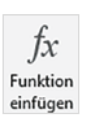

*Bild 1.33 Klicken Sie auf das Symbol Funktion einfügen*

#### **Beispiel\_WENN. xlsx**

Da es nach meinen Erfahrungen immer wieder die WENN-Funktion ist, die weniger versierten Excel-Anwendern Probleme bereitet, wurde diese Funktion als Beispiel ausgewählt.

Der Funktionsassistent unterstützt Sie bei der Auswahl und Eingabe von Funktionen. Insbesondere, wenn Sie eine bestimmte Funktion suchen, deren genauen Namen Sie nicht kennen, kann der Funktionsassistent durchaus nützlich sein. Weitere Vorteile: Das Gleichheitszeichen und die runden Klammern zum Einschließen der Funktionsargumente sowie die Semikolons (;) zwischen den Funktionsargumenten werden automatisch eingefügt. Zudem sehen Sie bereits während der Eingabe das Ergebnis und eventuelle Zwischenergebnisse.

Als Beispiel die Eingabe der Funktion WENN mit Hilfe des Assistenten. Diese soll anhand der Note ermitteln, ob ein Teilnehmer die Prüfung bestanden hat (Note besser bzw. kleiner als 5) oder nicht und den entsprechenden Text Ja oder Nein ausgeben.

#### **1. Schritt: Funktion auswählen/suchen**

**1** Markieren Sie die Zelle  $\bullet$ , in der die Funktion berechnet werden soll und klicken Sie im Register *Formeln Funktionsbibliothek* auf die Schaltfläche *Funktion einfü*gen <sup>2</sup> oder auf dasselbe Symbol  $f_{\ast}$  in der Bearbeitungsleiste **8**. Die vorherige Eingabe des Gleichheitszeichens ist in diesem Fall nicht erforderlich!

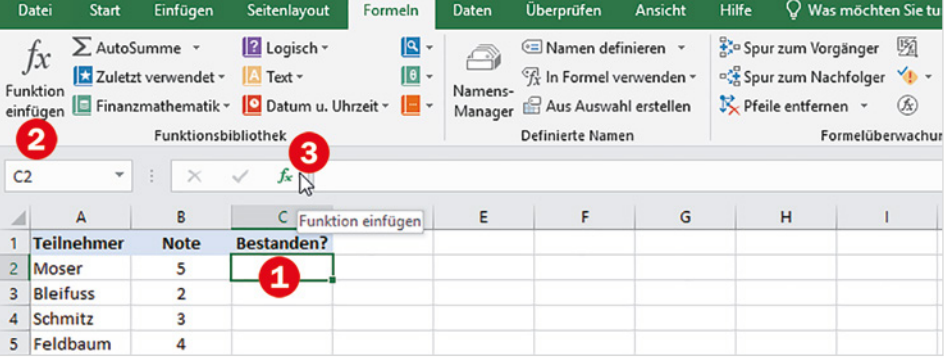

- **2** Das Fenster *Funktion einfügen* öffnet sich.
	- **Tippen Sie im Feld** *Funktion suchen* **@** einen Suchbegriff ein und klicken Sie daneben auf *OK*, um die Suche zu starten.
	- Oder wählen Sie im Feld darunter eine Kategorie aus  $\bullet$ , für dieses Beispiel *Logik*. Mit der Auswahl *Alle* werden alle Funktionen alphabetisch aufgelistet. Standardmäßig ist die Kategorie *Zuletzt verwendet* mit allen zuletzt verwendeten Funktionen aktiv.
- **3** Die Suchergebnisse bzw. die Funktionen der ausgewählten Kategorie erscheinen unterhalb. Klicken Sie auf die gewünschte Funktion **6** und dann auf OK **0**.

**Tipp**: Falls Sie nicht genau wissen, welche Funktion Sie verwenden sollen: Unterhalb der Liste erhalten Sie eine Kurzbeschreibung der markierten Funktion. Oder klicken Sie auf den Link *Hilfe für diese Funktion*. Damit öffnen Sie die Excel-Hilfe mit einer genaueren Beschreibung zusammen mit Beispielen.

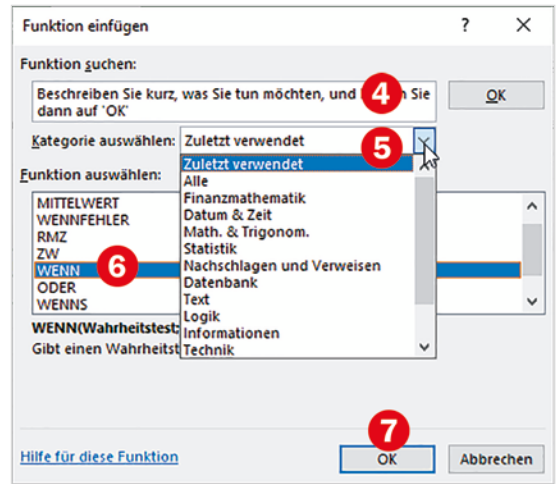

#### *Bild 1.34 Funktion anhand eines Suchbegriffs oder einer Kategorie suchen*

**1**

#### **2. Schritt: Funktionsargumente eingeben**

- **4** Nach Auswahl der Funktion und Klick auf die Schaltfläche *OK* öffnet sich das nächste Fenster *Funktionsargumente* (Bild 1.35). Hier fügen Sie über Eingabefelder die erforderlichen Funktionsargumente, also Zellbezüge oder Werte in die Funktion ein. Für die, als Beispiel ausgewählte, Funktion WENN ist nur das Argument *Wahrheitstest* zwingend erforderlich (fett hervorgehoben).
- **5** Zellbezüge als Funktionsargumente können Sie entweder über die Tastatur in die Eingabefelder eingeben oder wie bei der Formeleingabe durch Anklicken aus dem Tabellenblatt übernehmen. Dazu klicken Sie zuerst in das betreffende Eingabefeld , hier *Wahrheitstest* und anschließend im Tabellenblatt auf die Zelle, in diesem Beispiel B2. Den Rest vervollständigen Sie über die Tastatur.
- **6** Im Feld *Wert\_wenn\_wahr* geben Sie den Text "Ja" in Anführungszeichen ein, im Feld *Wert\_wenn\_falsch* "Nein". Unterhalb können Sie das Formelergebnis kontrollieren  $\bullet$ .

Felder, in denen eine Eingabe erforderlich ist, sind fett gekennzeichnet.

*Bild 1.35 Eingabe der Funktionsargumente*

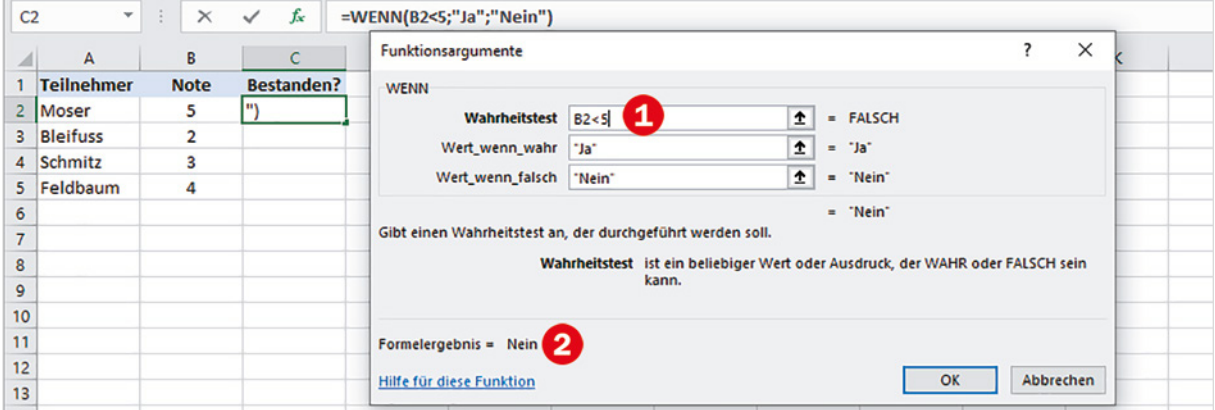

**7** Klicken Sie zuletzt auf die Schaltfläche *OK* um das Fenster zu schließen und die Funktion in das Tabellenblatt zu übernehmen.

**Und noch ein Hinweis**: In abgebildeten Beispiel erscheint *FALSCH* neben dem Argument *Wahrheitstest*. Dies bedeutet **nicht**, dass der Ausdruck fehlerhaft ist, sondern stellt das Ergebnis des Wahrheitstests dar; die Note des ersten Teilnehmers ist nicht kleiner als 5.

#### **Fenster vorübergehend ausblenden**

*Bild 1.36 Das Fenster Funktionsargumente kann mit Klick auf den Pfeil des Eingabefeldes ausund wieder eingeblendet werden.*

**1**

Sollte für die Eingabe der Argumente im Tabellenblatt der benötigte Zellbereich durch das Fenster *Funktionsargumente* verdeckt sein, so klicken Sie in einen freien Bereich des Fensters und ziehen es mit gedrückter Maustaste einfach beiseite. Als Alternative verwenden Sie das kleine Symbol  $\vert \mathbf{\hat{I}} \vert$  rechts vom jeweiligen Eingabefeld: Ein Klick darauf verkleinert das Fenster auf die Größe dieses Feldes, ein weiterer Klick auf das Symbol, wie im Bild unten, stellt das gesamte Fenster wieder her.

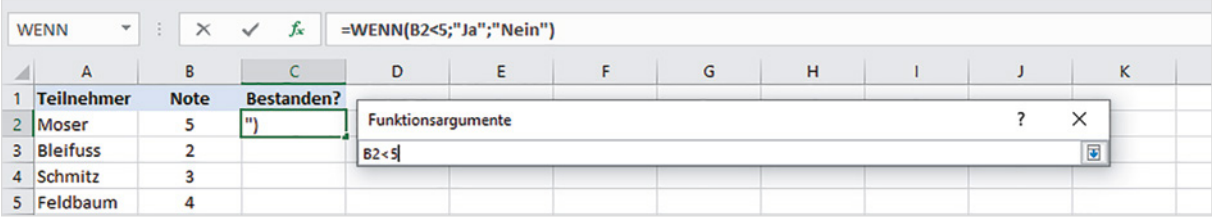

#### **Eine Funktion im Funktionsassistenten nachträglich bearbeiten**

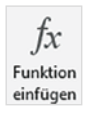

Falls Sie eine Funktion nachträglich wieder im Fenster *Funktionsargumente* zur Überprüfung oder Korrektur anzeigen möchten, so markieren Sie die Zelle mit der Funktion und klicken in der Bearbeitungsleiste oder im Register *Formeln* auf die Schaltfläche *Funktion einfügen*.

Das Fenster *Funktionsargumente* wird zusammen mit der Funktion erneut geöffnet und Sie können bei Bedarf Änderungen an den Argumenten vornehmen. Zum Übernehmen von Änderungen klicken Sie auf *OK*, mit *Abbrechen* dagegen wird die ursprüngliche Funktion beibehalten. Daneben kann eine Funktion auch, wie jede Formel, in der Bearbeitungsleiste oder nach einem Doppelklick direkt im Tabellenblatt nachträglich bearbeitet werden.

#### **Eine Funktion über die Funktionsbibliothek auswählen**

**Hinweis**: Da hier nicht alle Funktionskategorien Platz finden, erhalten Sie die übrigen Kategorien, z. B. Statistik mit Klick auf *Mehr Funktionen*.

Im Register *Formeln* finden Sie in der Gruppe *Funktionsbibliothek* alle Excel-Funktionen nach Kategorien geordnet. Wenn Sie wissen, zu welcher Kategorie die benötigte Funktion gehört, können Sie auch diese Eingabemöglichkeit nutzen. Klicken Sie auf eine Kategorie und wählen Sie eine Funktion. Anschließend öffnet Excel ebenfalls das Fenster *Funktionsargumente* (siehe oben), in dem Sie die erforderlichen Argumente festlegen. Mit *Zuletzt verwendet* erhalten Sie auch hier schnellen Zugriff auf kürzlich verwendete Funktionen. Leider ist aber die praktische Kategorie *Alle* nicht vorhanden. Aber am Ende jeder Liste finden Sie den Befehl *Funktion einfügen...*. Dieser öffnet das gleichnamige Fenster des Funktionsassistenten.

*Bild 1.37 Funktionsbibliothek*

*Bild 1.38 Funktion über die intelligente Hilfe* 

Q Was möchten Sie tun? <del>3.</del> Spur zum Vorgänger Spur zum Nachfolger Pfeile entfernen +

 $\mathcal{G}_x$ 

**1**

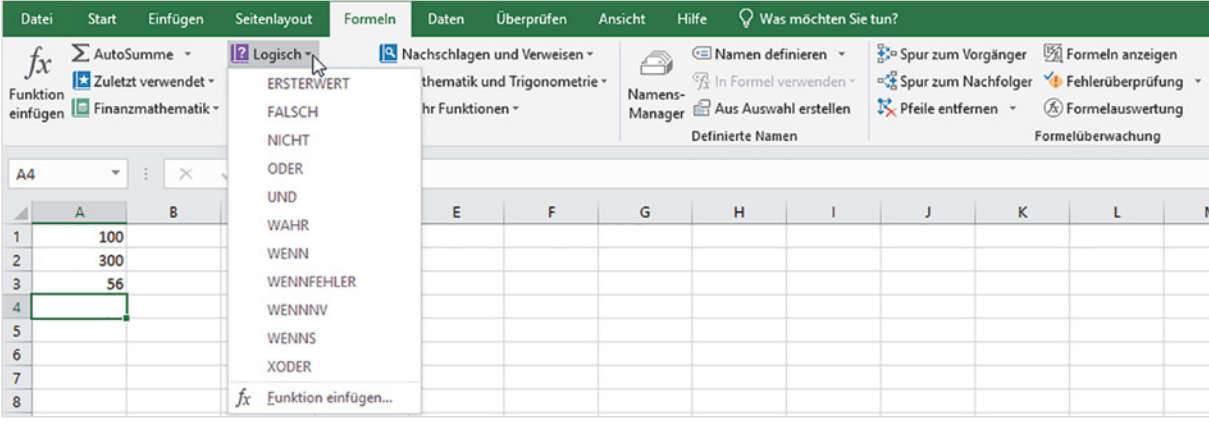

#### **Funktion über die Hilfe suchen**

Neben dem Funktionsassistenten gibt es noch die Möglichkeit, eine Funktion über die Hilfe zu suchen.

#### **Nutzen Sie die intelligente Hilfe zur Suche**

Die Suche nach einer Funktion anhand einer Kategorie ist vor allem für Anfänger nicht immer einfach, zumal die Zuordnung zu einer Kategorie nicht immer logisch erscheint. Dann benutzen Sie die intelligente Hilfe von Excel zur Suche.

- **1** Dazu markieren Sie die betreffende Zelle, in der Sie die Funktion berechnen möchten, klicken im Menüband in das Feld *Was möchten Sie tun?* und tippen hier die gesuchte Funktion ein, z. B. WENN wie im Bild unten.
- **2** Excel listet die Kategorie auf, zu der die gesuchte Funktion gehört, hier *Logisch*. Zeigen Sie auf die Kategorie und klicken Sie in der Liste auf die gewünschte Funktion. Diese wird in das Tabellenblatt bzw. die markierte Zelle eingefügt und das Fenster *Funktionsargumente* (siehe oben) geöffnet.

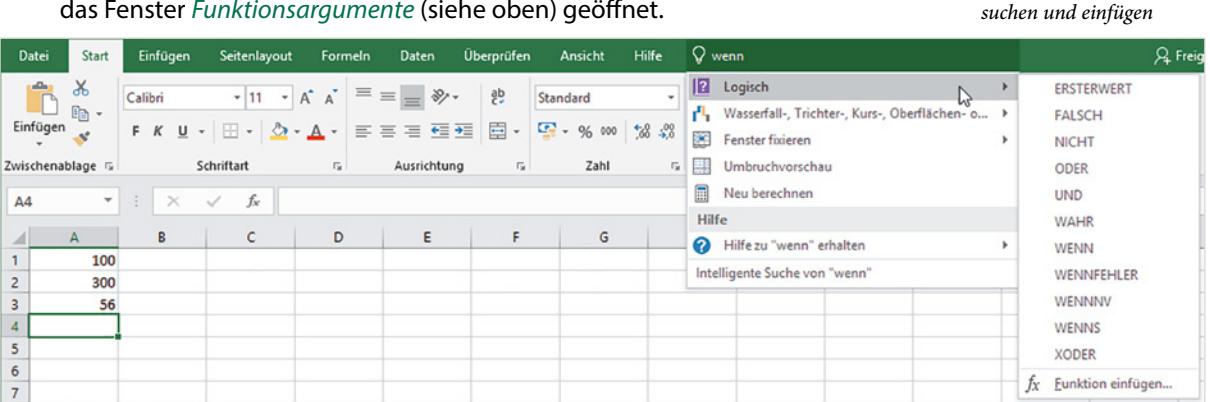

**Tipp**: Leider liefern die intelligente Suche und auch der Funktionsassistent nicht immer die gewünschte Funktion. Es kann durchaus passieren, dass Sie überhaupt keine oder gleich mehrere Kategorien erhalten, z. B. wenn Sie nach dem Begriff "Durchschnitt" suchen. In solchen Fällen benutzen Sie am besten die Suche im Hilfe-Register.

#### **Suche im Hilfe-Register**

Umfassende Informationen zu Funktionen erhalten Sie, wenn Sie im Menüband auf das Register *Hilfe* und hier auf *Hilfe* klicken. Geben Sie dann einen Suchbegriff ein oder klicken Sie auf einen der Vorschläge, die bereits während der Eingabe aufgelistet werden. Anschließend erhalten Sie wieder eine Liste verschiedener Hilfethemen und Funktionsbeschreibungen. Allerdings wird im Gegensatz zur intelligenten Hilfe eine Funktion nicht in das Arbeitsblatt eingefügt, sondern muss auf einem der oben beschriebenen Wege eingegeben werden.

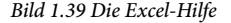

**1**

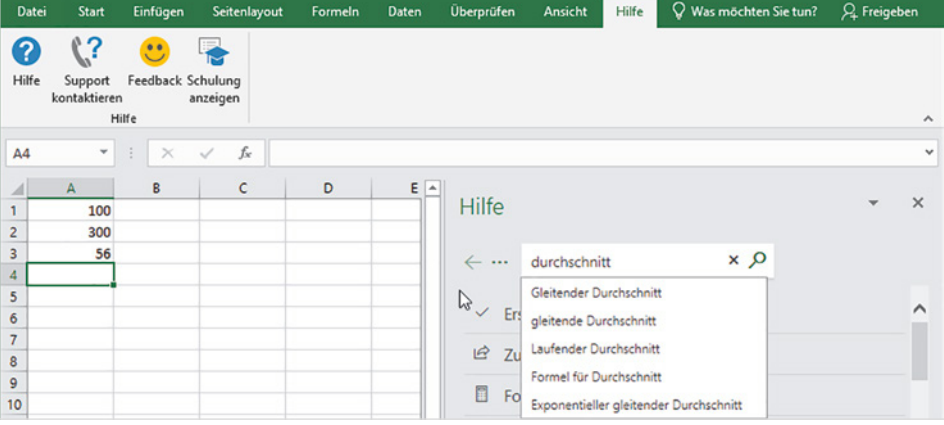

#### **Funktion über die Tastatur eingeben**

Als Alternative zum Funktionsassistenten und zum Fenster *Funktionsargumente* kann eine Funktion auch einfach in die Zelle eingetippt werden. Dies ist vor allem für fortgeschrittenere Anwender häufig der schnellere Weg, zumal Sie Excel auch hier mit verschiedenen Eingabehilfen unterstützt.

- **1** Beginnen Sie mit dem Gleichheitszeichen und tippen Sie die ersten Zeichen des Funktionsnamens ein, im Bild unten MITTELWERT.
- **2** Sofort zeigt Excel eine Liste entsprechender Funktionen an und mit Doppelklick auf den Funktionsnamen übernehmen Sie die gewünschte Funktion samt der öffnenden Klammer.